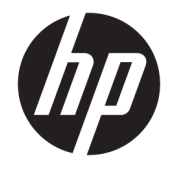

# HP PageWide Pro 750 и МФУ 772/777 HP PageWide Managed P75050 и МФУ P77740/P77750/P77760

Руководство по установке на объекте

#### Лицензия и авторские права

© Copyright 2017 HP Development Company, L.P.

Копирование, адаптация или перевод без предварительного письменного разрешения запрещены, за исключением случаев, разрешенных законом об авторских правах.

Информация, содержащаяся в этом документе, может быть изменена без предварительного уведомления.

Гарантии на изделия и услуги HP устанавливаются в специальных гарантийных положениях, прилагаемых к таким изделиям и услугам. Ничто из сказанного в настоящем документе не должно истолковываться как дополнительная гарантия. HP не несет ответственности за технические или редакторские ошибки или упущения, содержащиеся в настоящем документе.

Edition 1, 5/2017

#### Информация о товарных знаках

Microsoft®, Windows®, Windows XP® и Windows Vista® являются зарегистрированными в США товарными знаками Microsoft Corporation.

# Содержание

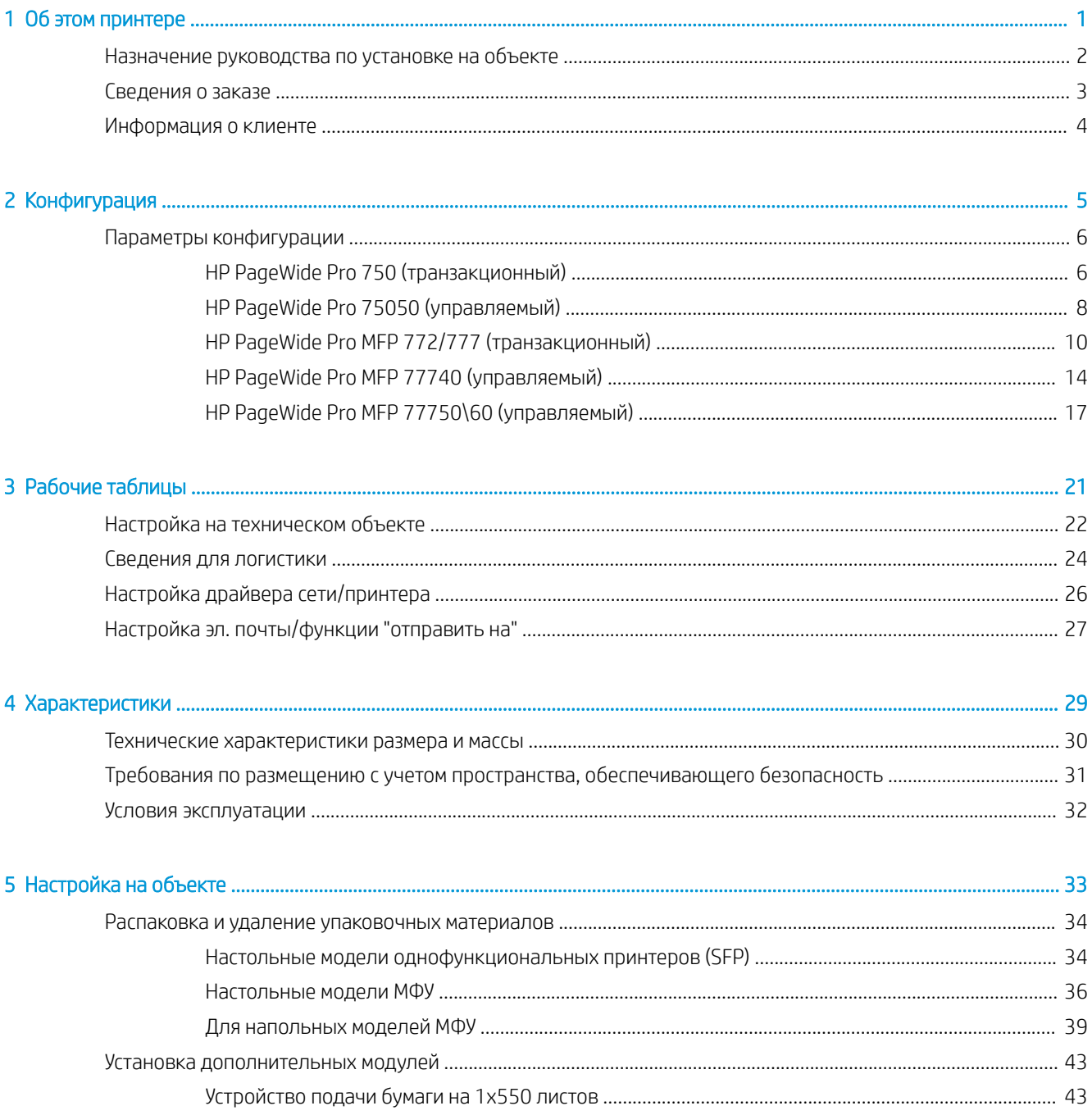

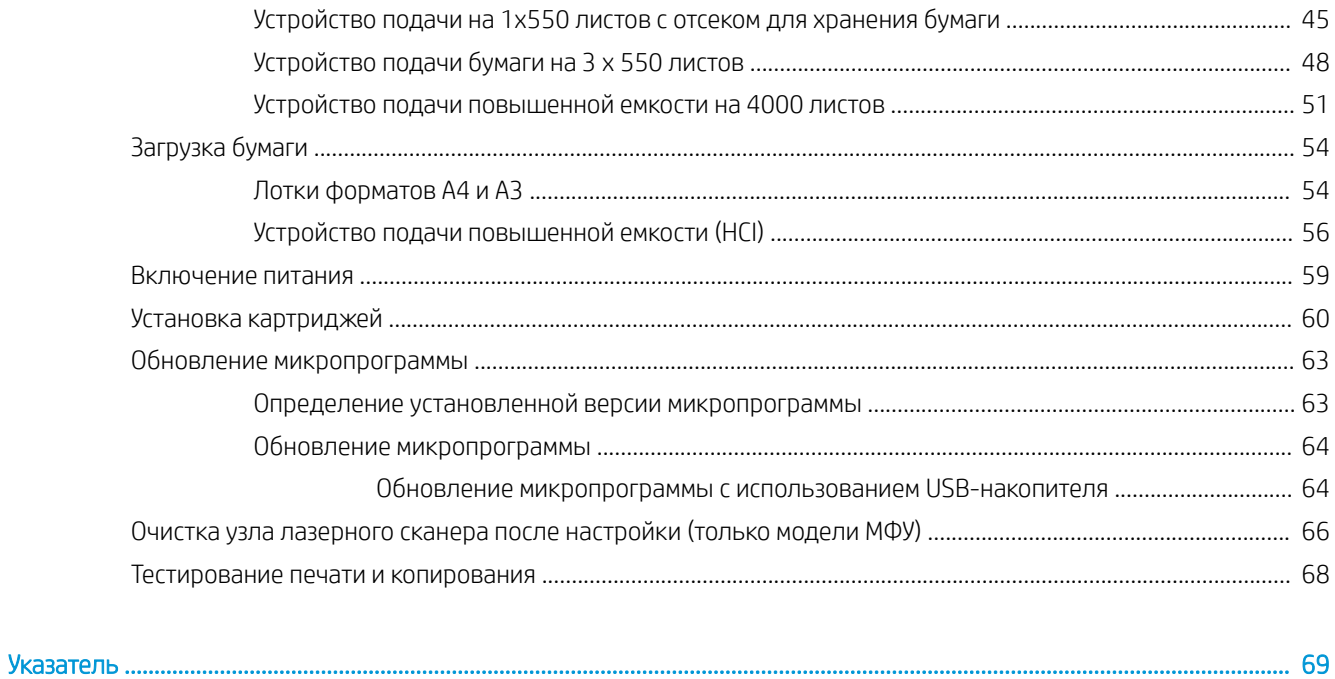

# <span id="page-4-0"></span>1 Об этом принтере

- [Назначение руководства по установке на объекте](#page-5-0)
- [Сведения о заказе](#page-6-0)
- [Информация о клиенте](#page-7-0)

### <span id="page-5-0"></span>Назначение руководства по установке на объекте

В Руководстве по установке на объекте (OSIG) приводятся сведения по доступу на объект клиента, по настройке и подготовке принтера или принтеров для установки через определение всех необходимых сведений объекта. Заранее рассматриваются многие вопросы, чтобы убедиться, что объект готов к установке. В Руководстве по установке на объекте (OISG) приводятся сведения о сборе информации по следующим требованиям, предъявляемым к объекту:

- Плошадь
- **Установка**
- **Электропитание**
- Обновление микропрограмм

Компания HP рекомендует, чтобы клиент (или при необходимости специалисты объекта) ответил на все вопросы форм и заполнил контрольный список в настоящем Руководстве OSIG . Эти вопросы и контрольный список помогают повысить уровень обслуживания клиентов. Выполнять установку без ответов на эти вопросы и без заполненного контрольного списка не рекомендуется.

Если клиент отказывается отвечать на вопросы, специалисту следует проинформировать их о последствиях доставки и установки, которые могут повлиять на работу. Очень важно убедиться, что место установки отвечает требованиям по размещению принтера с необходимым пространством для обслуживания.

Некоторые вопросы информационной формы и контрольного списка отмечены как необязательные. Тем не менее, следует стремиться к максимально полному заполнению всех форм.

## <span id="page-6-0"></span>Сведения о заказе

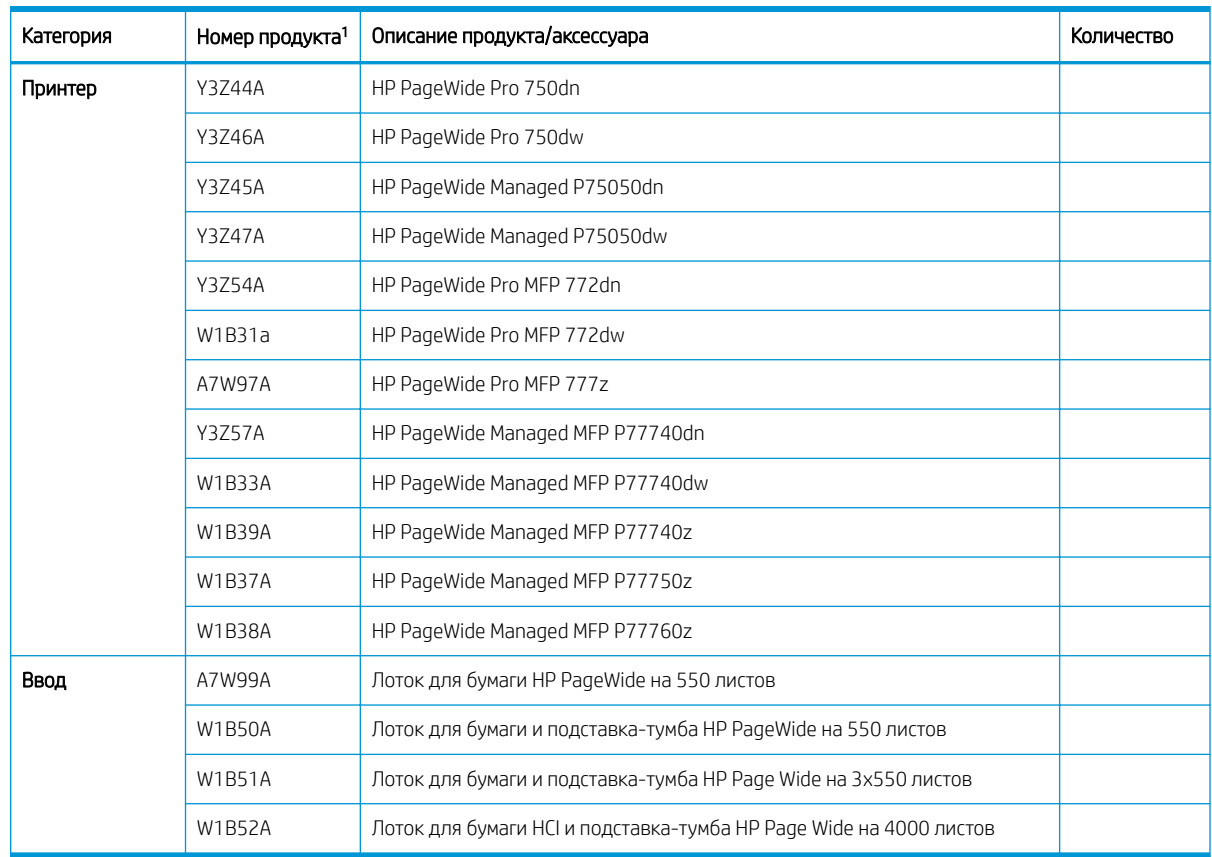

#### Таблица 1-1 Продукты и аксессуары

<sup>1</sup> Окончание номера продукта: A = NA; B = EMEA; C = LAR; D = AP

# <span id="page-7-0"></span>Информация о клиенте

#### Таблица 1-2 Информация о клиенте

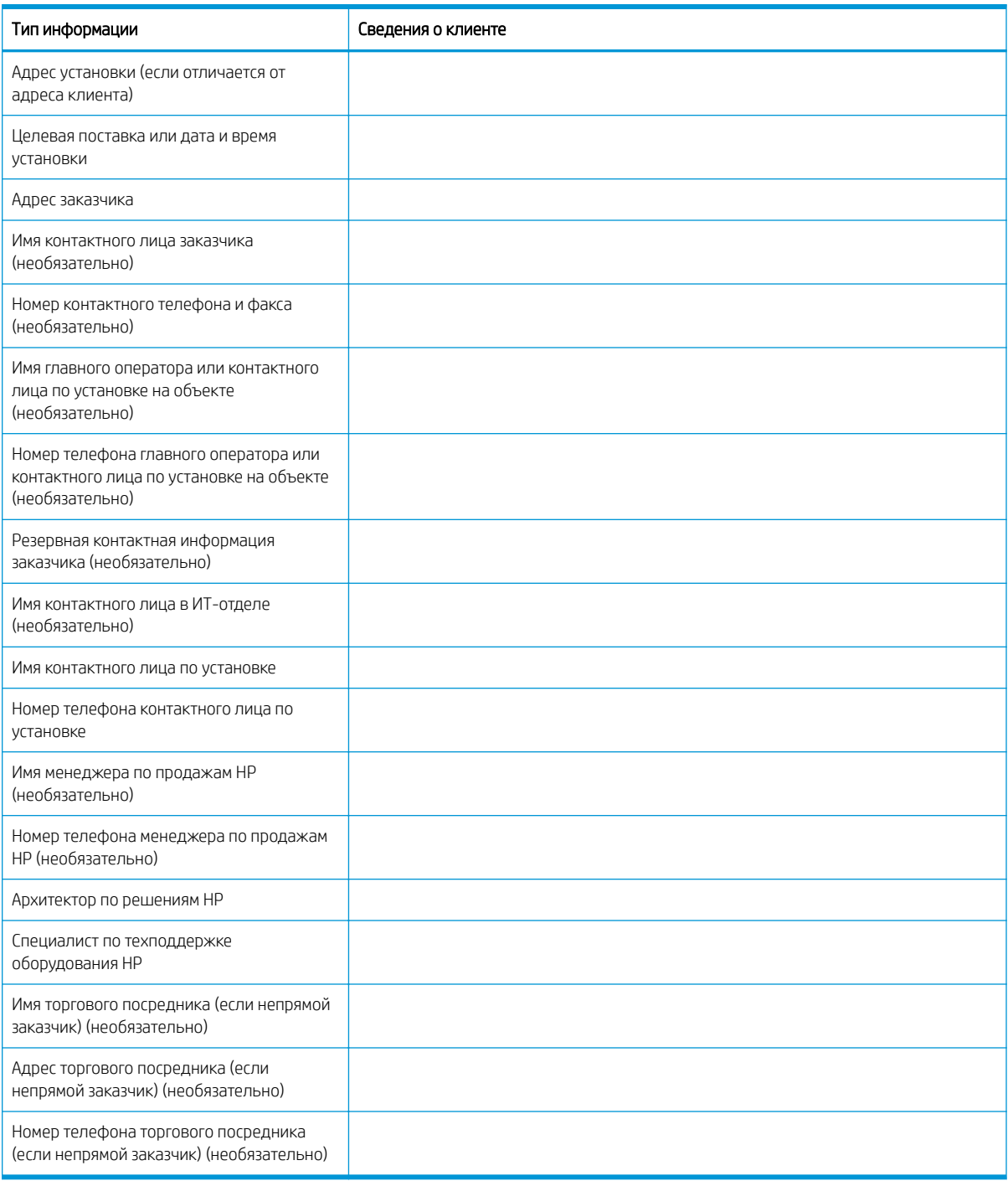

# <span id="page-8-0"></span>2 Конфигурация

● [Параметры конфигурации](#page-9-0)

## <span id="page-9-0"></span>Параметры конфигурации

### HP PageWide Pro 750 (транзакционный)

#### Таблица 2-1 HP PageWide Pro 750 (транзакционный)

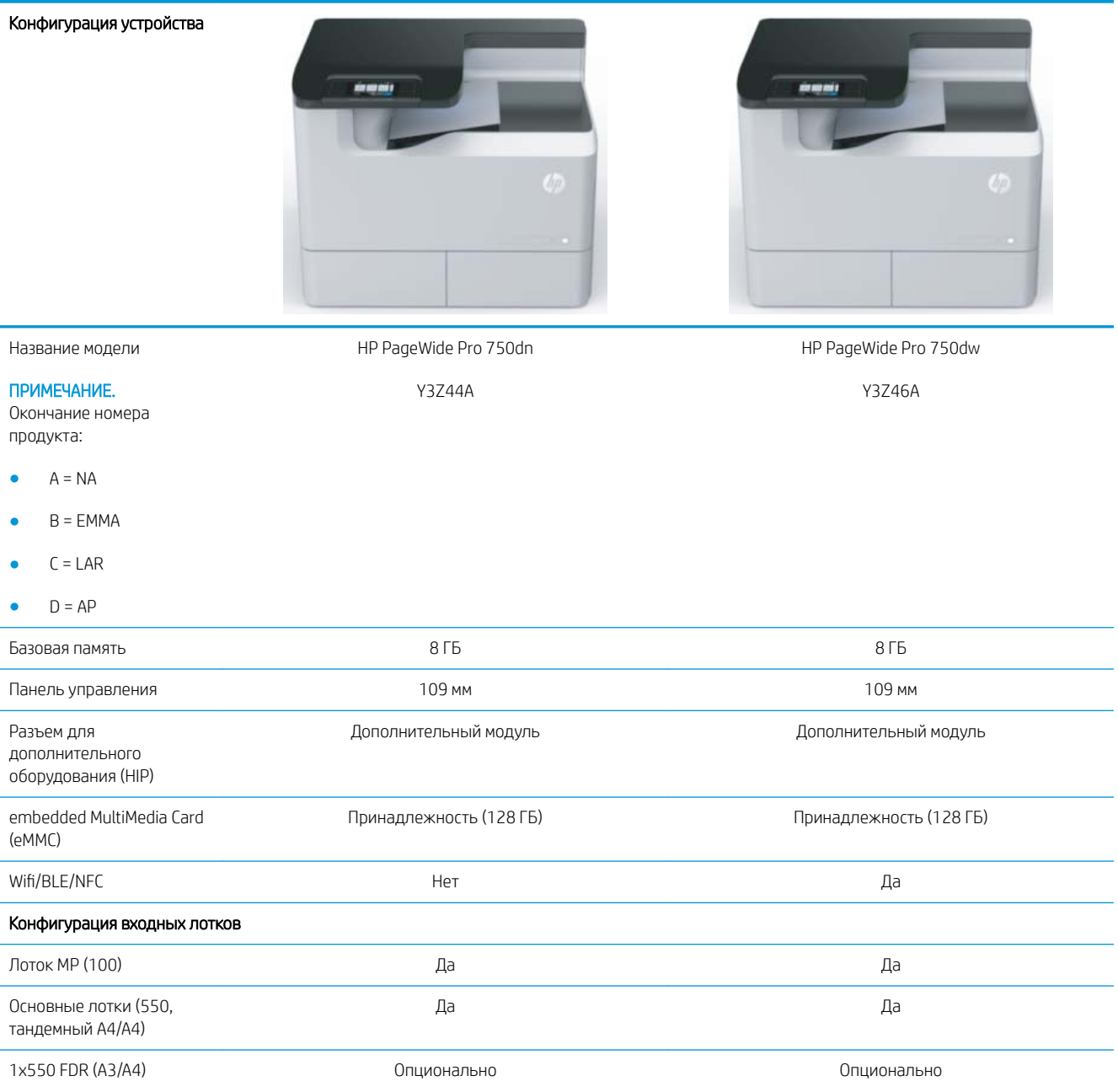

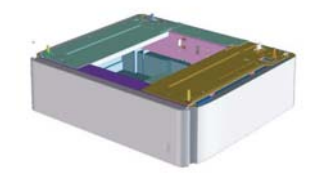

#### Таблица 2-1 HP PageWide Pro 750 (транзакционный) (продолжение)

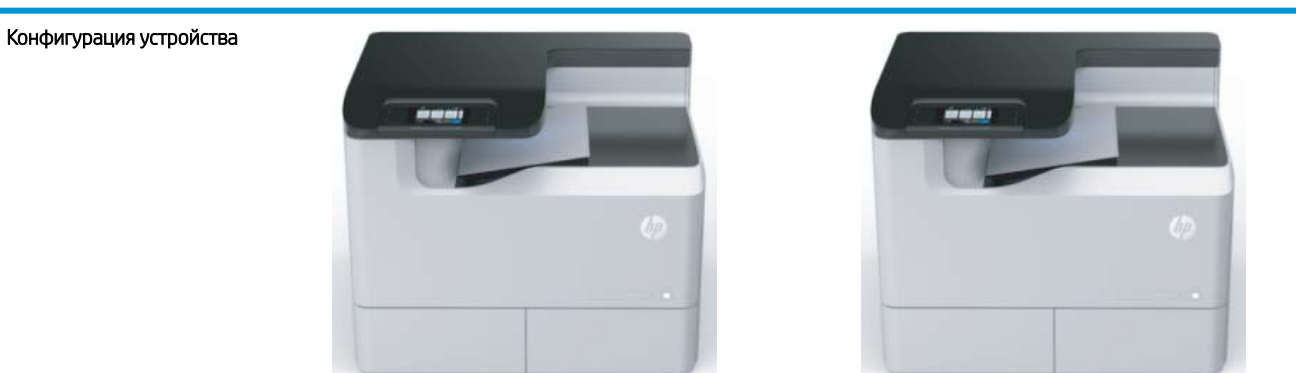

Подставка-тумба с отсеком для хранения на 1x550 листов (A3/A4)

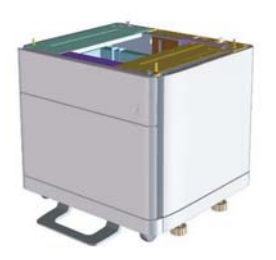

Подставка на 3x550 листов (A3/A4)

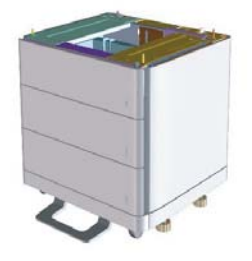

HCI (4000 листов A4) Опционально Опционально

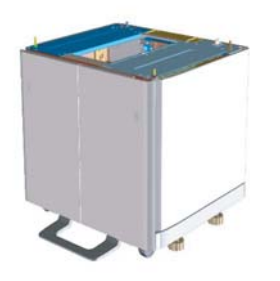

Опционально Опционально

Опционально Опционально

## <span id="page-11-0"></span>HP PageWide Pro 75050 (управляемый)

#### Таблица 2-2 HP PageWide Pro 75050 (управляемый)

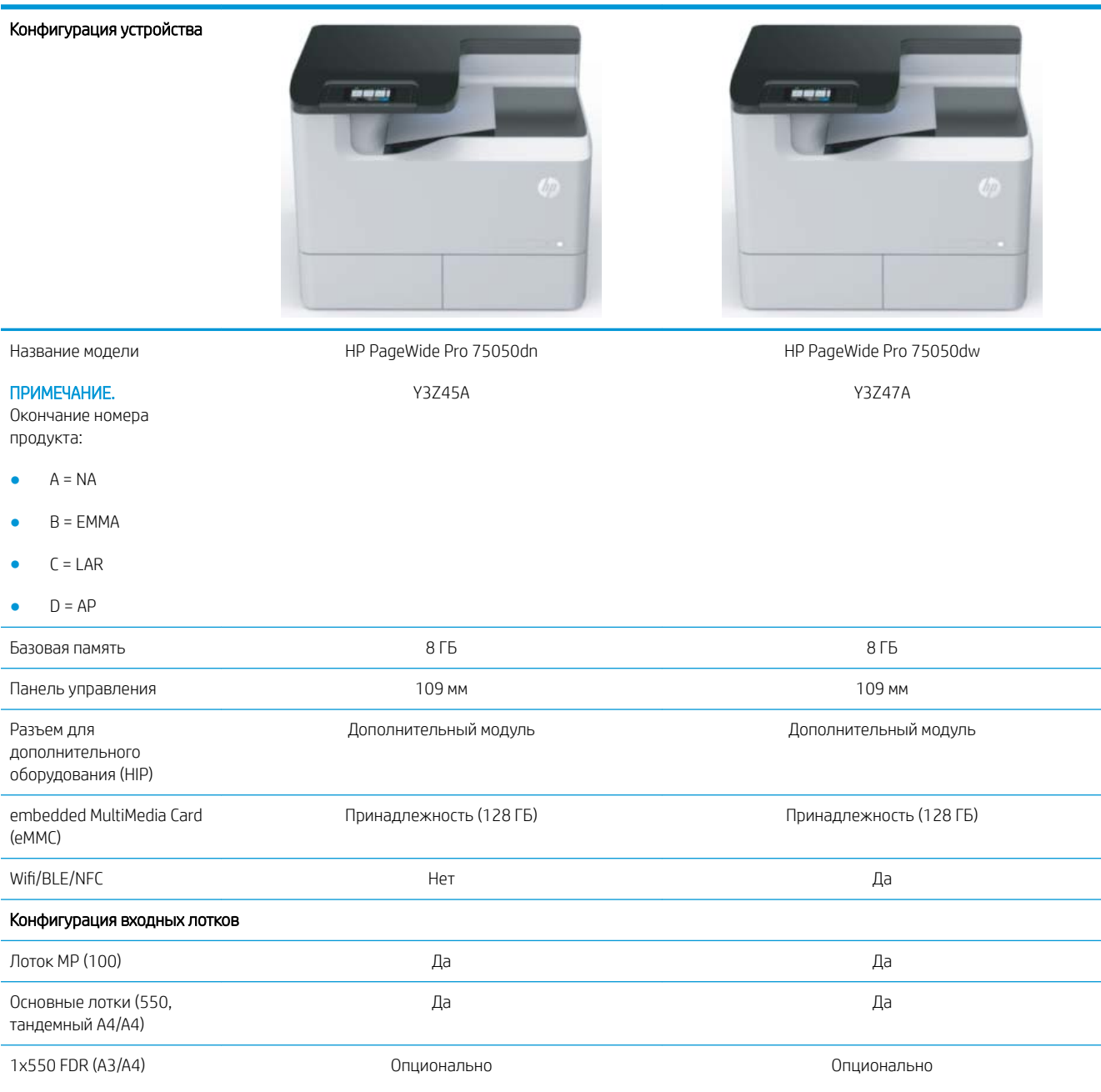

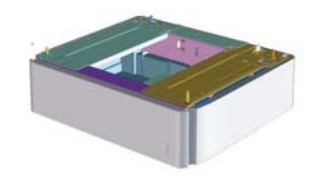

#### Таблица 2-2 HP PageWide Pro 75050 (управляемый) (продолжение)

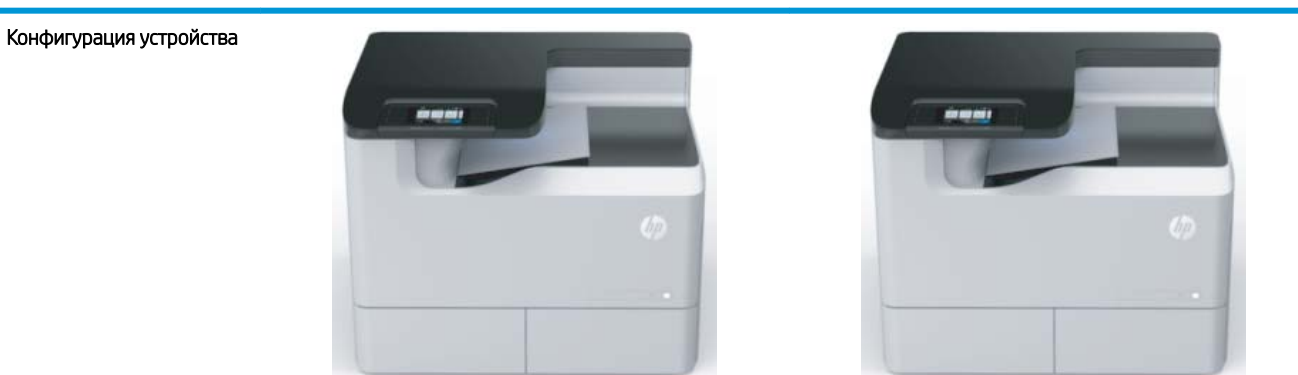

Подставка-тумба с отсеком для хранения на 1x550 листов (A3/A4)

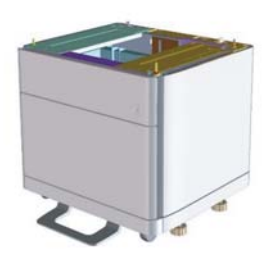

Подставка на 3x550 листов (A3/A4)

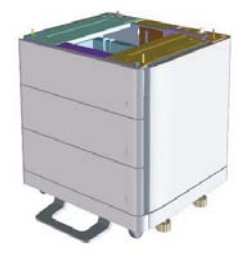

HCI (4000 листов A4) Опционально Опционально

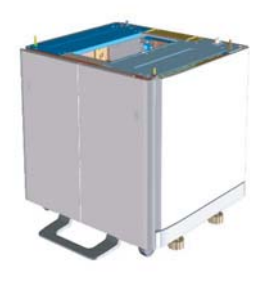

Опционально Опционально

Опционально Опционально

## <span id="page-13-0"></span>HP PageWide Pro MFP 772/777 (транзакционный)

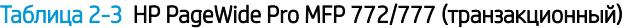

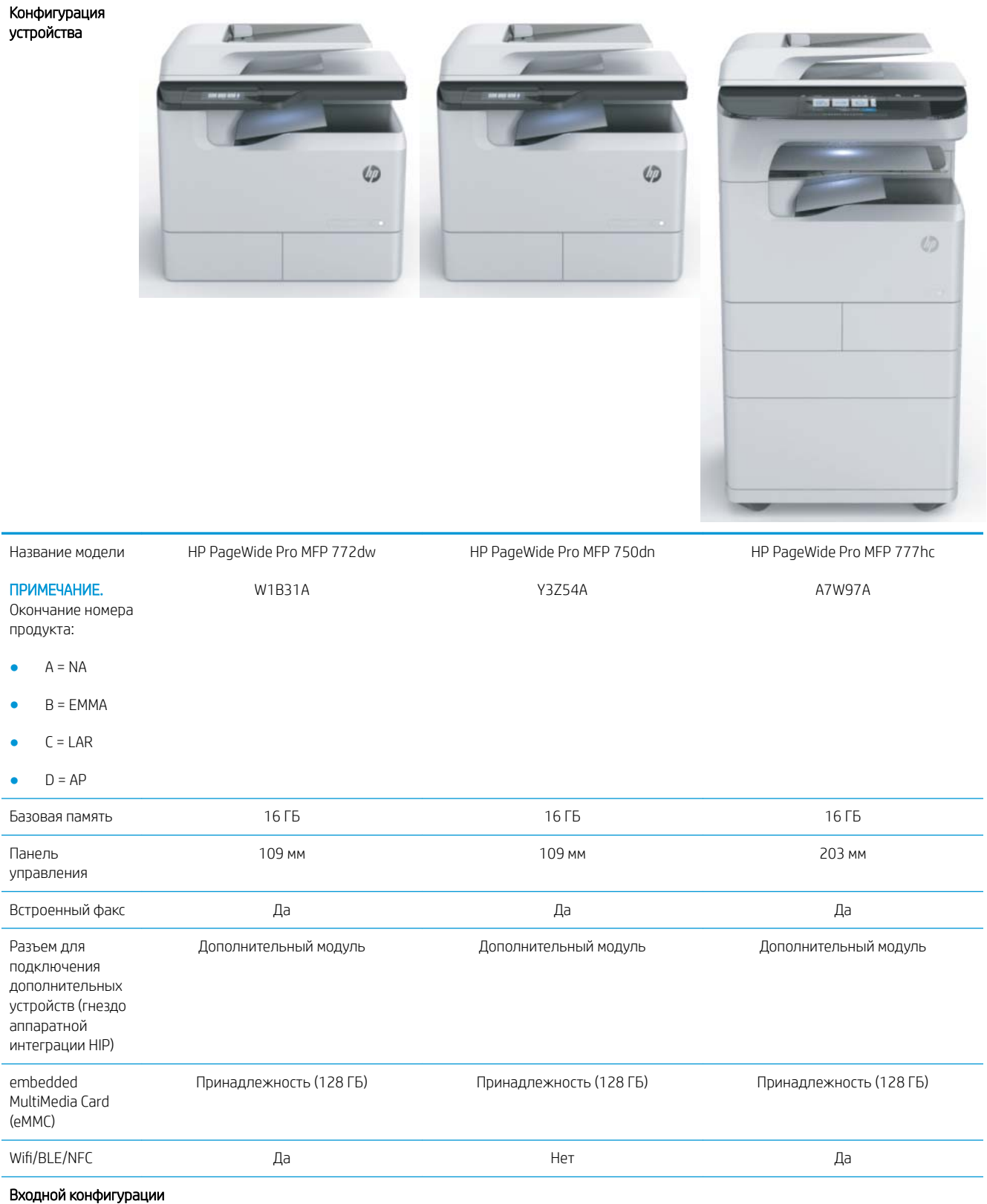

#### Таблица 2-3 HP PageWide Pro MFP 772/777 (транзакционный) (продолжение)

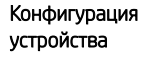

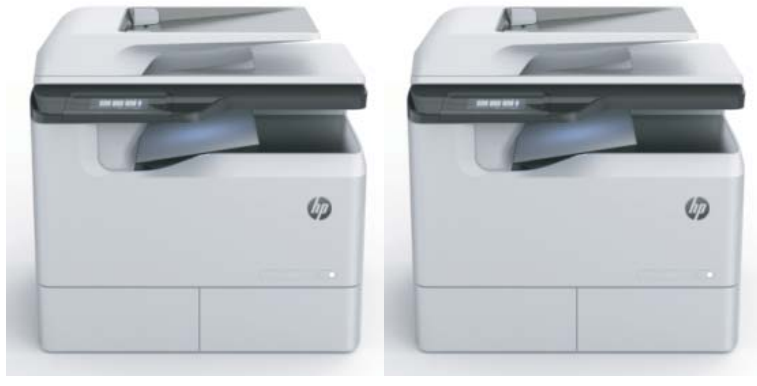

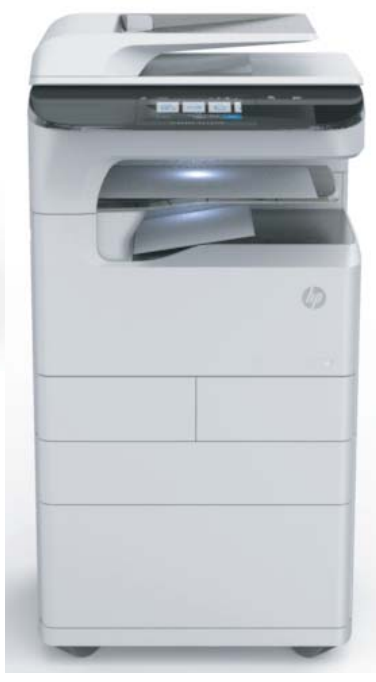

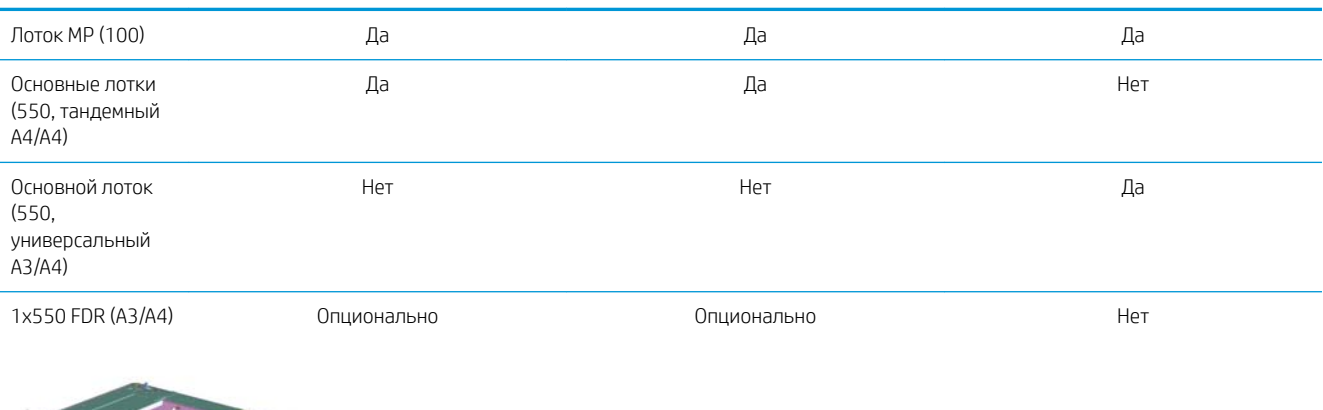

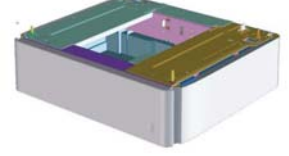

#### Таблица 2-3 HP PageWide Pro MFP 772/777 (транзакционный) (продолжение)

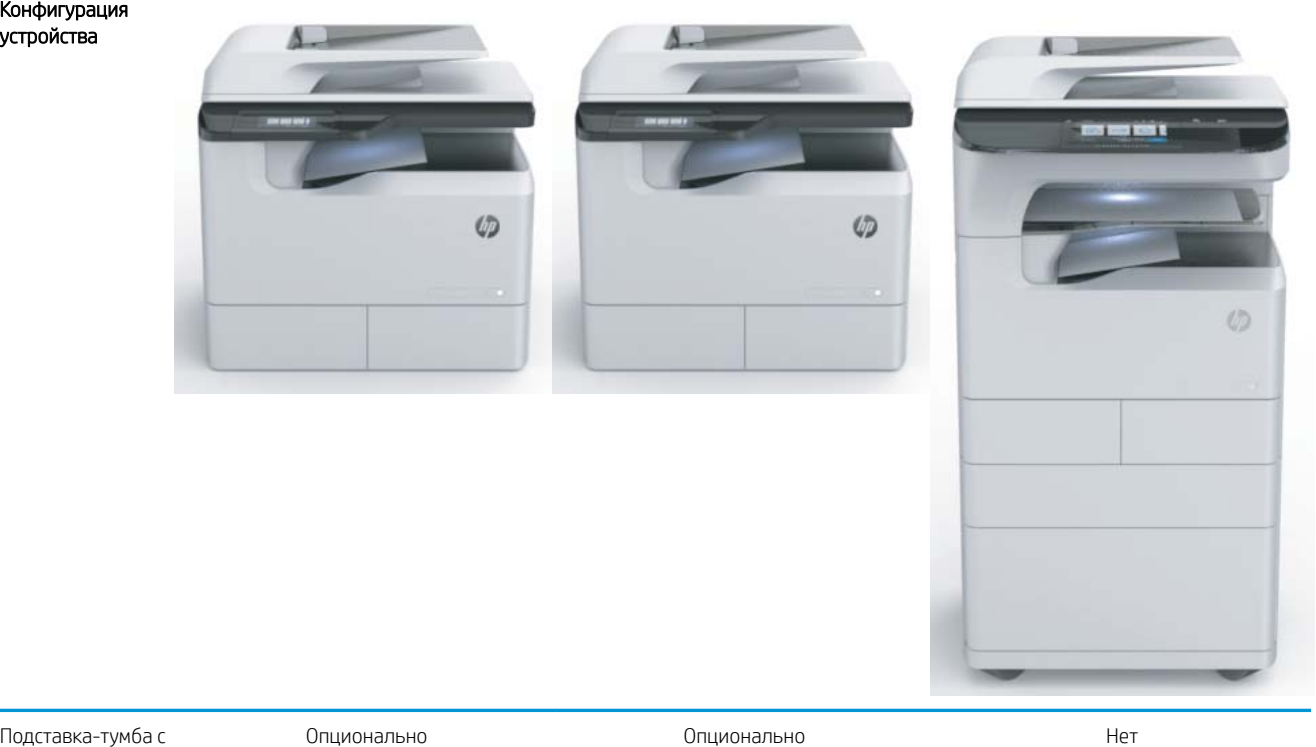

Подставка-тумба с отсеком для хранения на 1x550 листов (A3/A4)

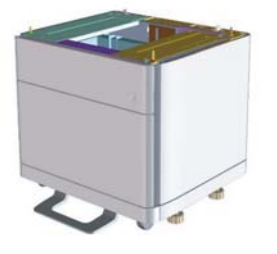

#### Таблица 2-3 HP PageWide Pro MFP 772/777 (транзакционный) (продолжение)

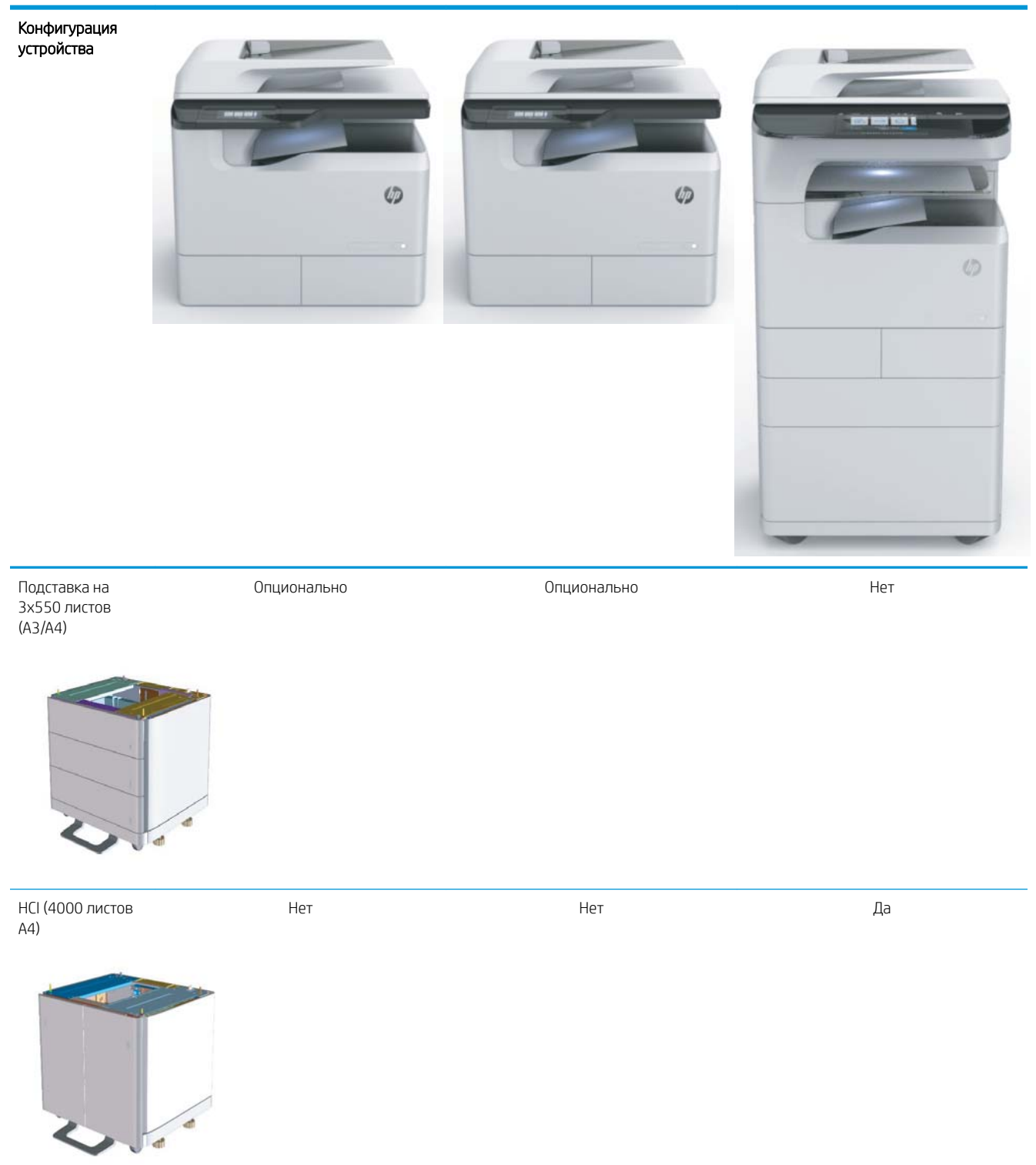

### <span id="page-17-0"></span>HP PageWide Pro MFP 77740 (управляемый)

#### Таблица 2-4 HP PageWide Pro MFP 77740 (управляемый)

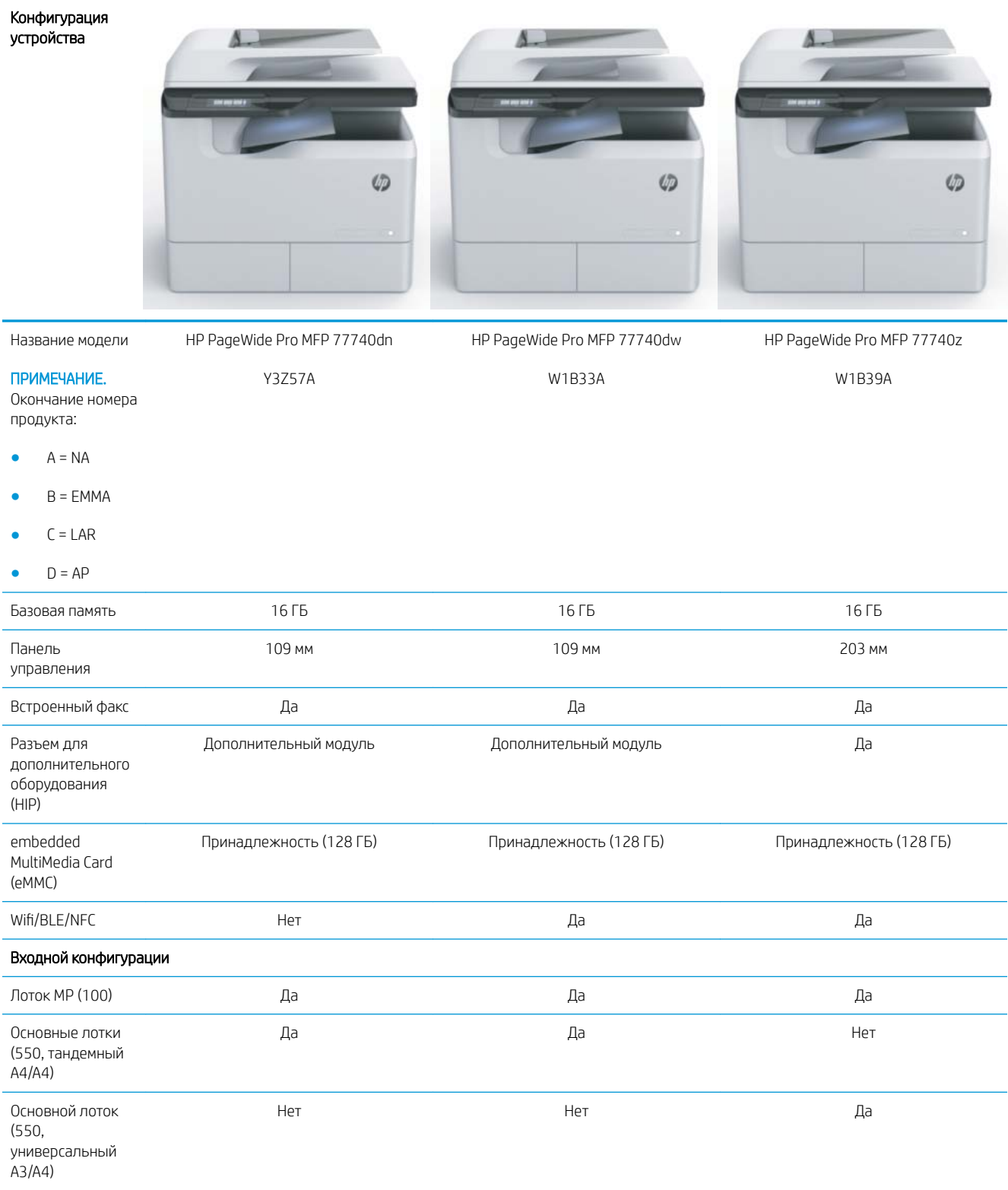

#### Таблица 2-4 HP PageWide Pro MFP 77740 (управляемый) (продолжение)

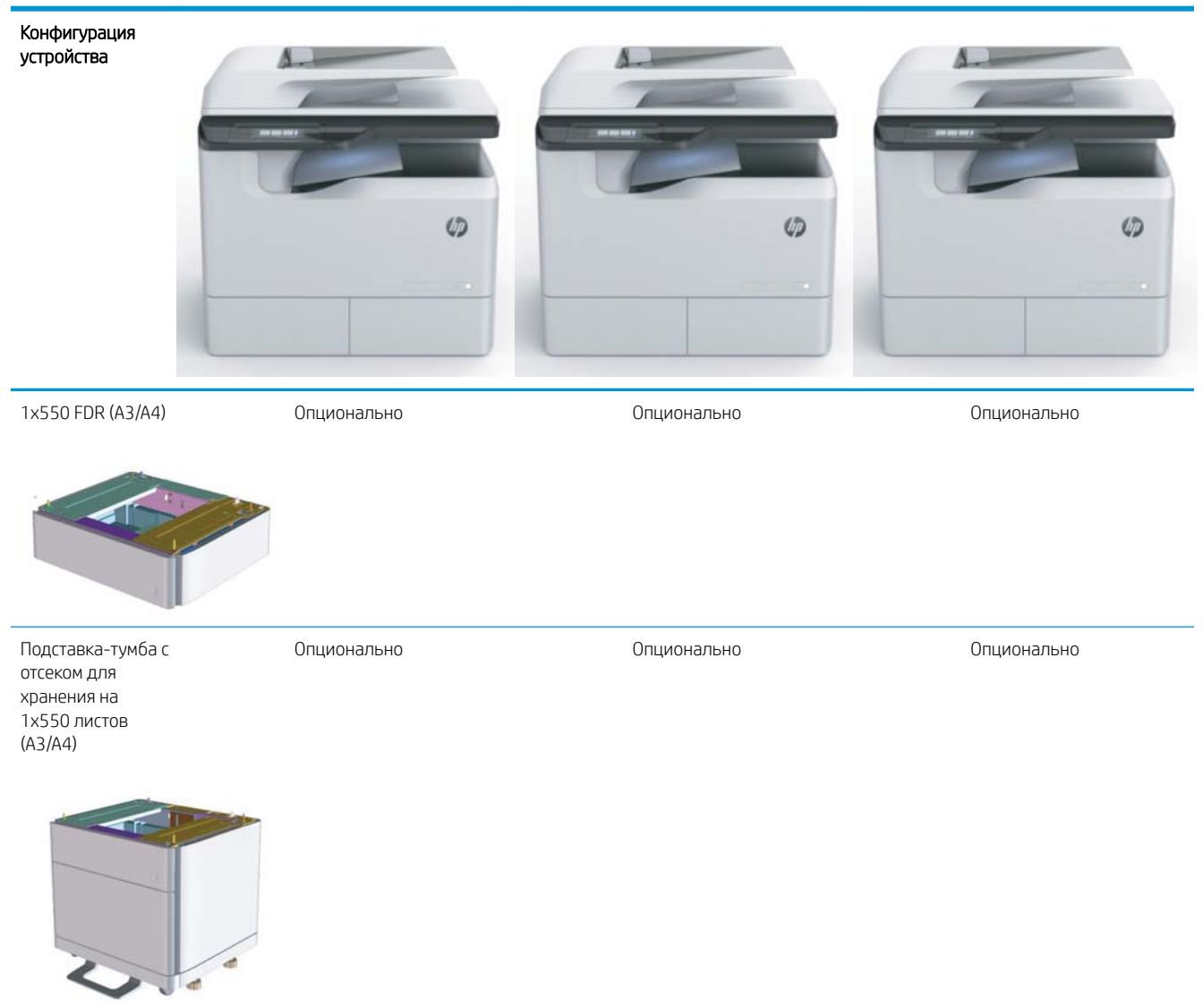

#### Таблица 2-4 HP PageWide Pro MFP 77740 (управляемый) (продолжение)

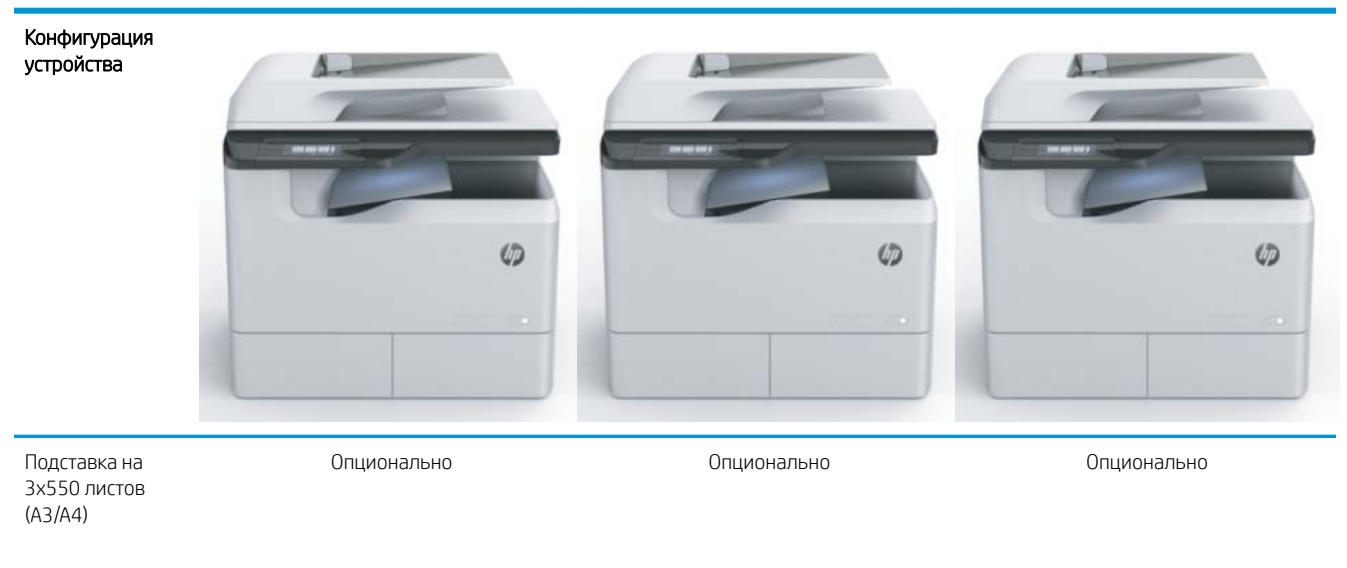

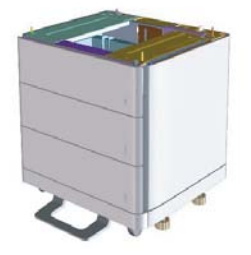

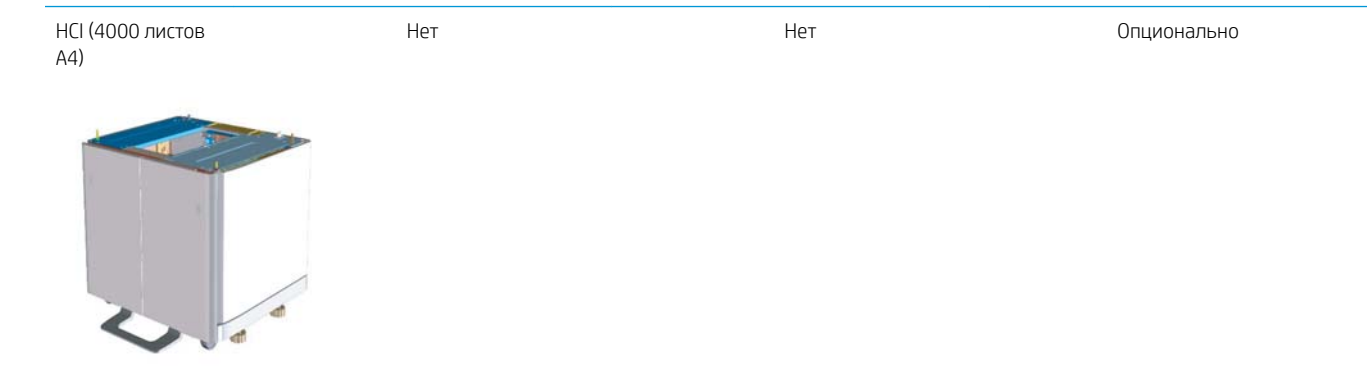

## <span id="page-20-0"></span>HP PageWide Pro MFP 77750\60 (управляемый)

#### Таблица 2-5 HP PageWide Pro MFP 77750\60 (управляемый)

#### Конфигурация устройства

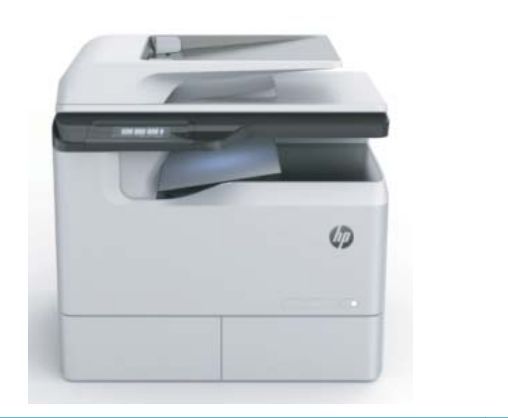

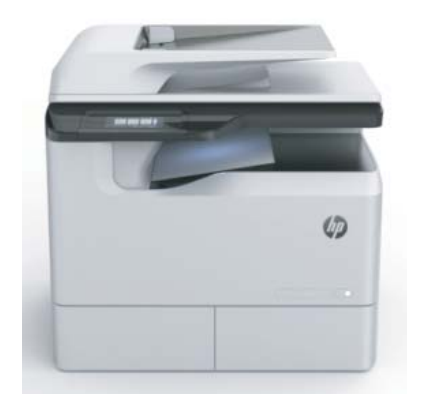

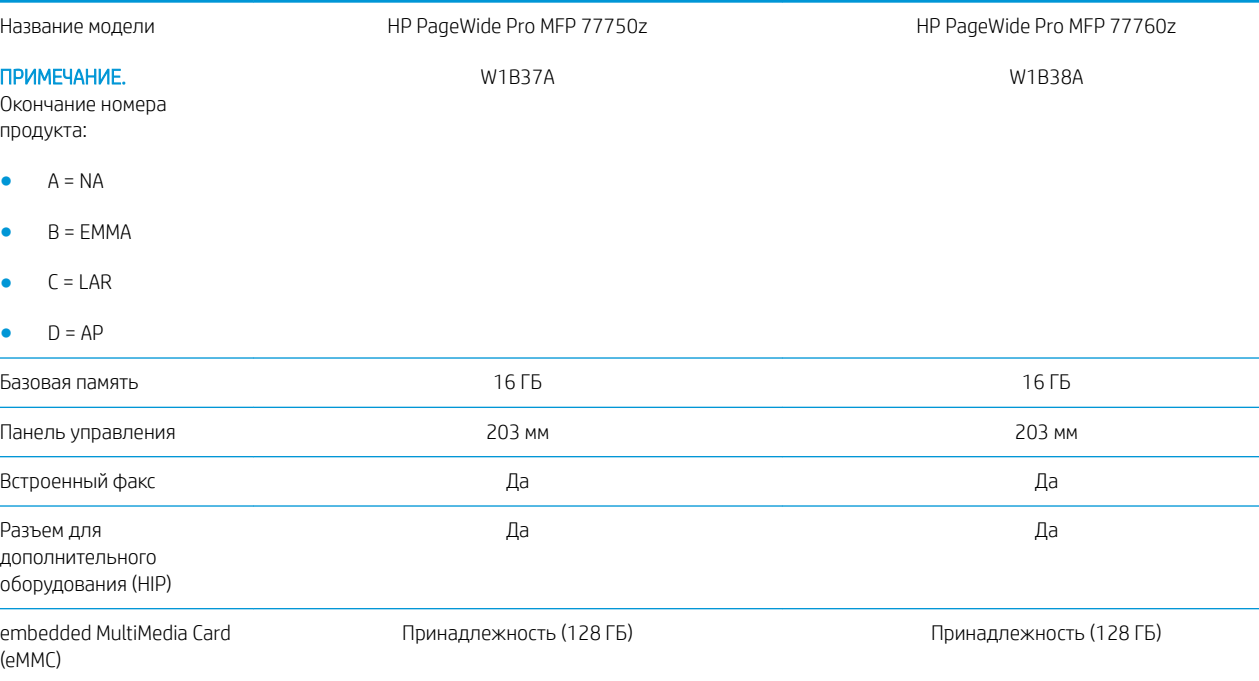

Wifi/BLE/NFC Да Да Да Да

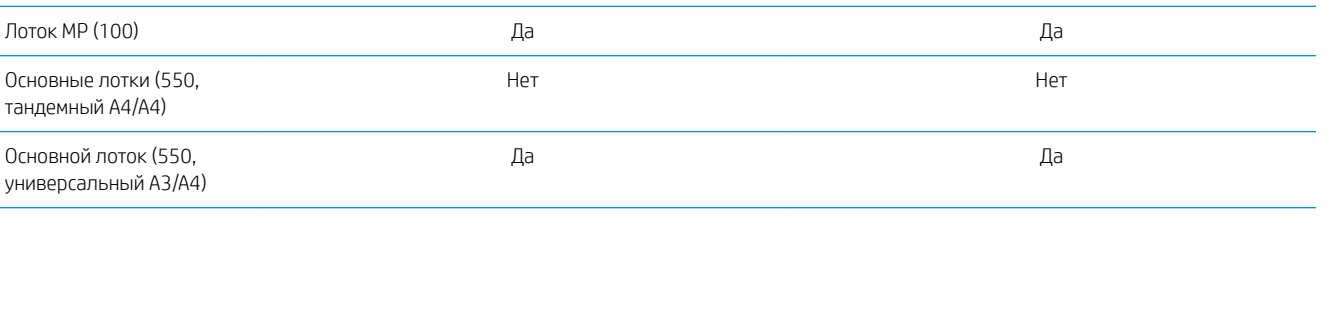

Входной конфигурации

 $\frac{1}{2}$ 

L,

#### Таблица 2-5 HP PageWide Pro MFP 77750\60 (управляемый) (продолжение)

#### Конфигурация устройства

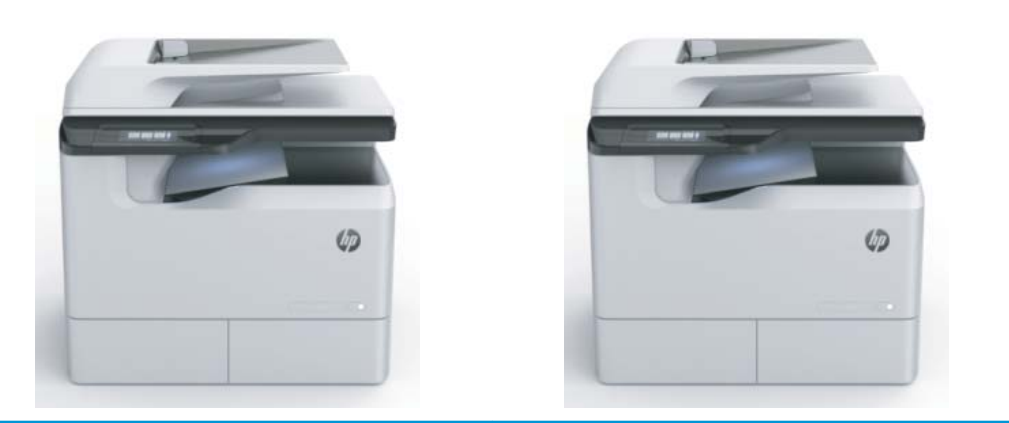

#### 1x550 FDR (A3/A4) Опционально Опционально

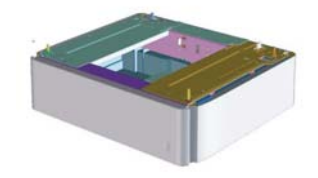

Подставка-тумба с отсеком для хранения на 1x550 листов (A3/A4)

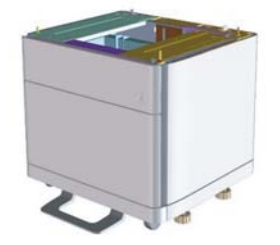

Опционально Опционально

#### Таблица 2-5 HP PageWide Pro MFP 77750\60 (управляемый) (продолжение)

#### Конфигурация устройства

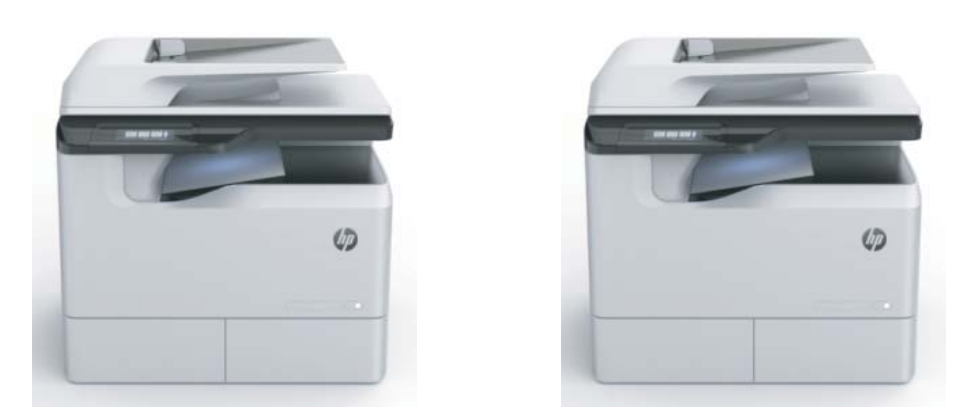

Подставка на 3x550 листов (A3/A4)

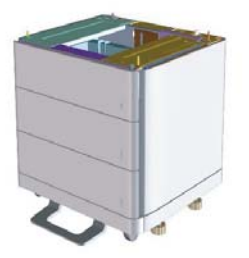

НСІ (4000 листов A4) Викород Нет Нет Нет Сировический системент (Опционально

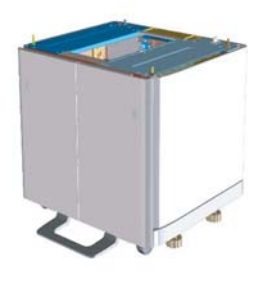

Опционально Опционально

# <span id="page-24-0"></span>3 Рабочие таблицы

- [Настройка на техническом объекте](#page-25-0)
- [Сведения для логистики](#page-27-0)
- [Настройка драйвера сети/принтера](#page-29-0)
- [Настройка эл. почты/функции "отправить на"](#page-30-0)

# <span id="page-25-0"></span>Настройка на техническом объекте

#### Таблица 3-1 Рабочие таблицы для настройки на техническом объекте

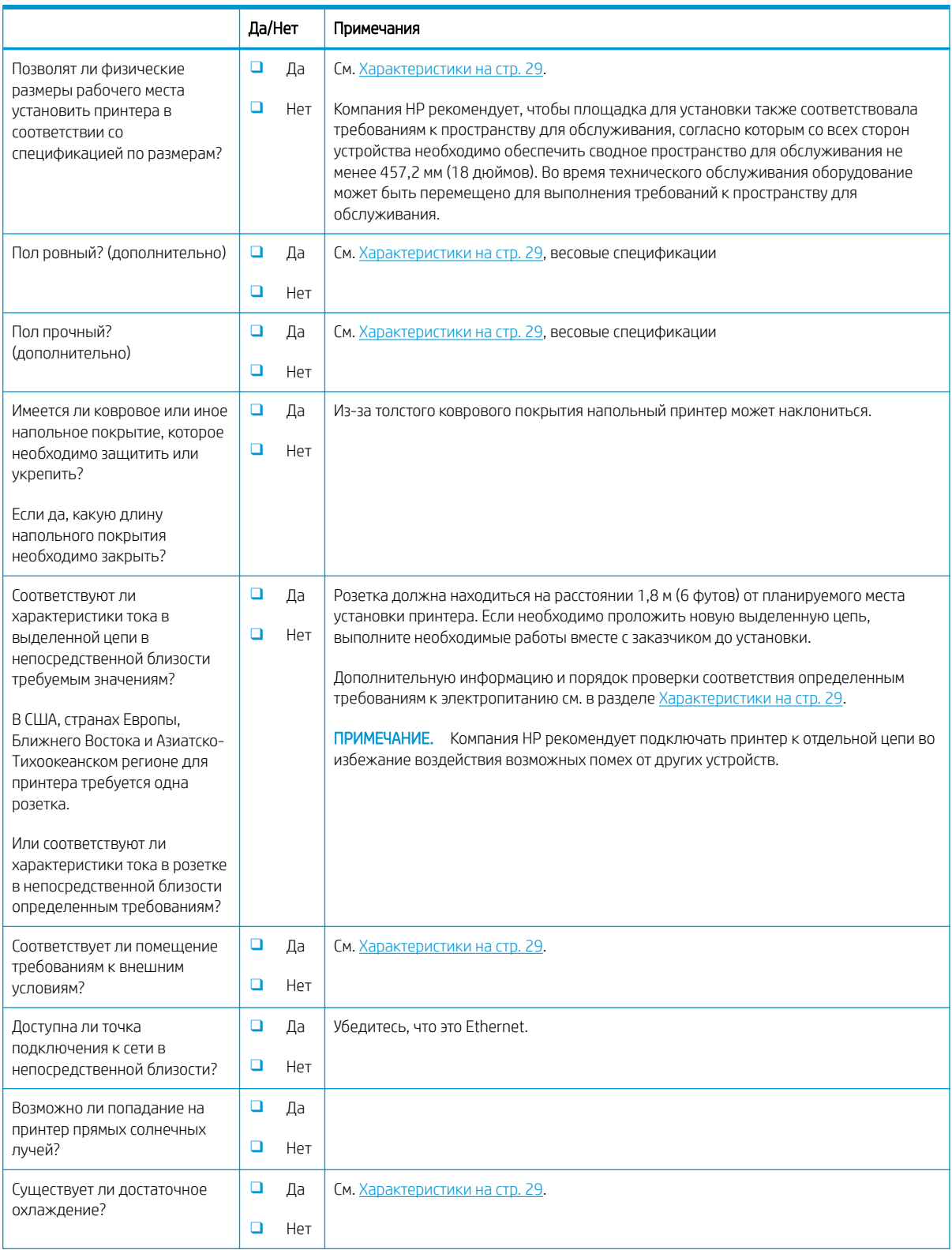

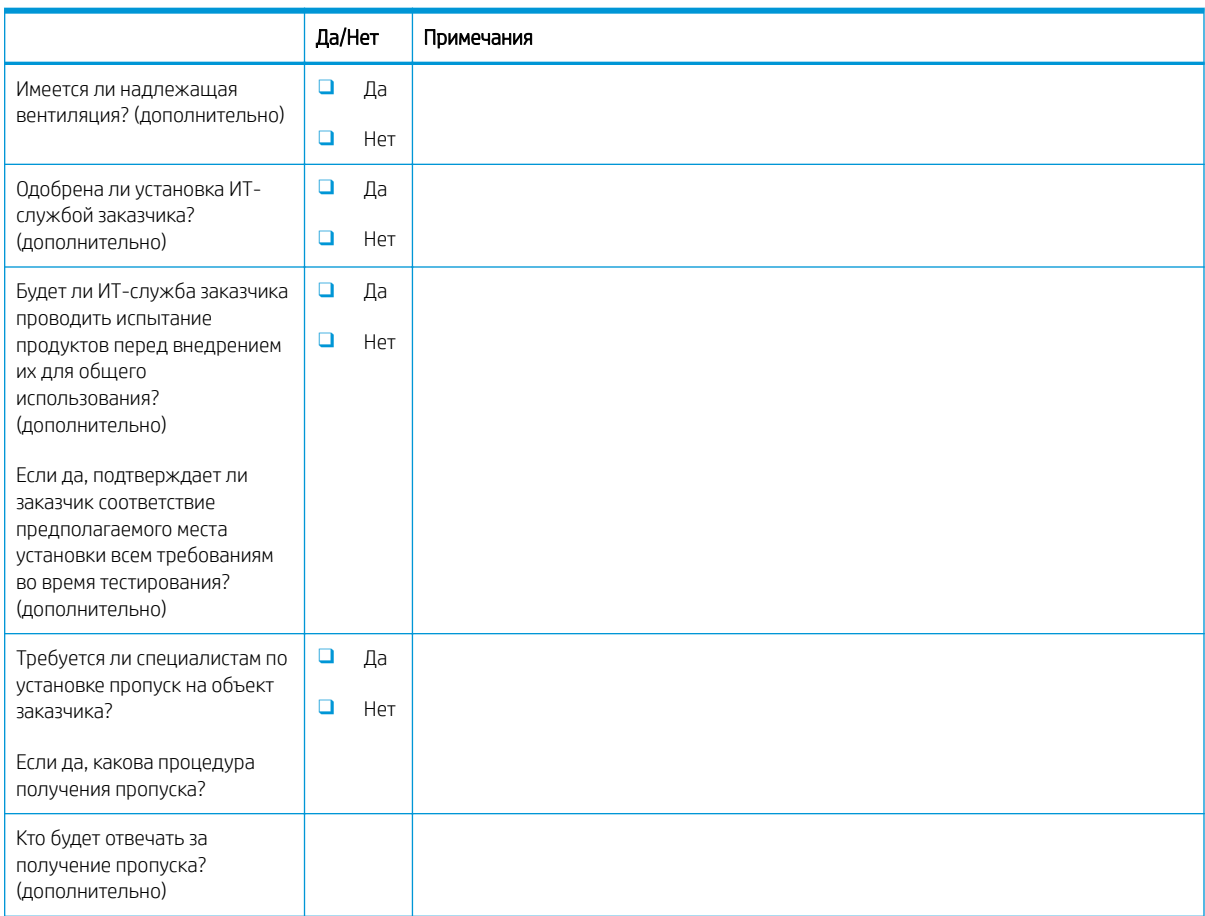

#### Таблица 3-1 Рабочие таблицы для настройки на техническом объекте (продолжение)

# <span id="page-27-0"></span>Сведения для логистики

#### Таблица 3-2 Рабочие таблицы для логистики

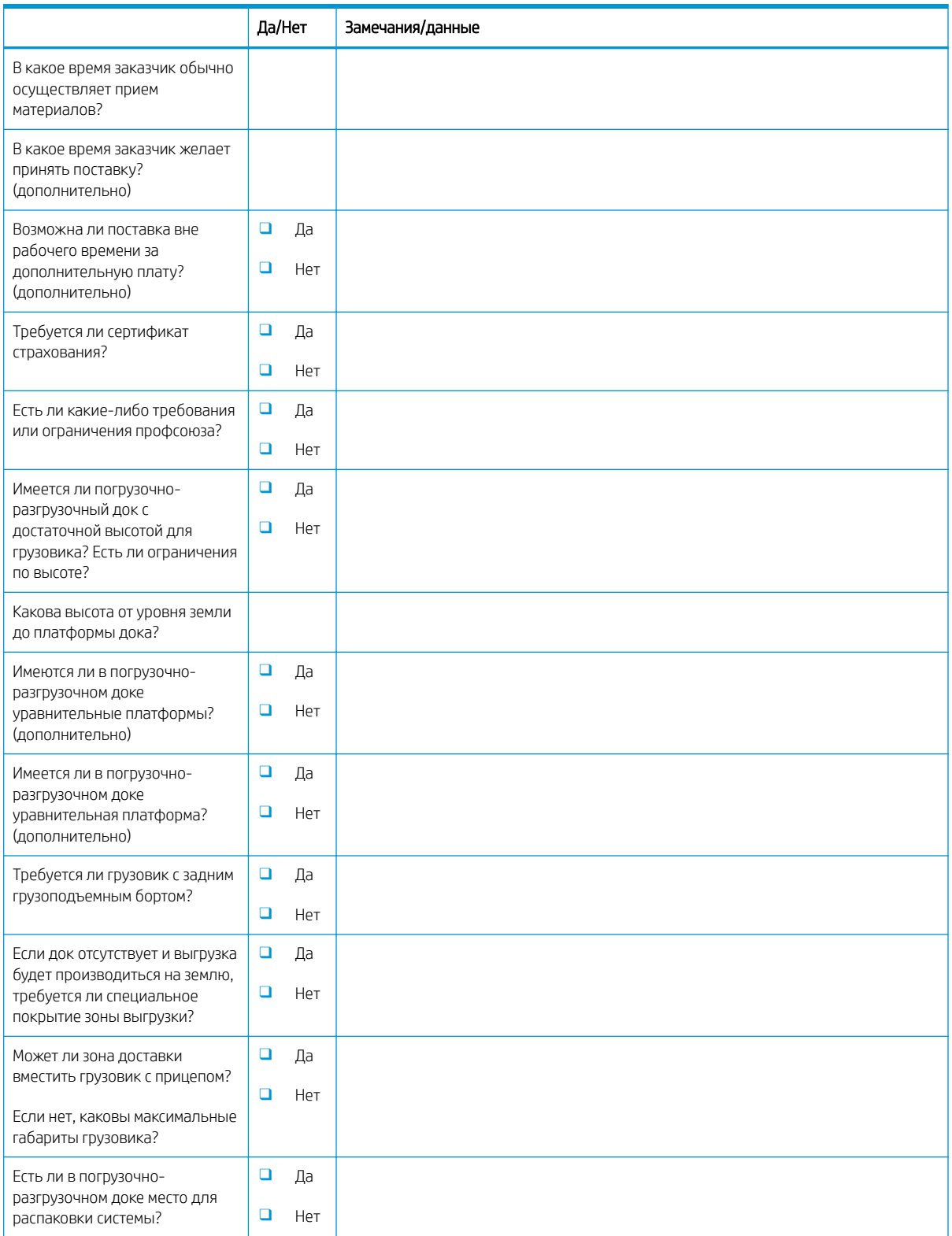

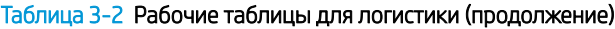

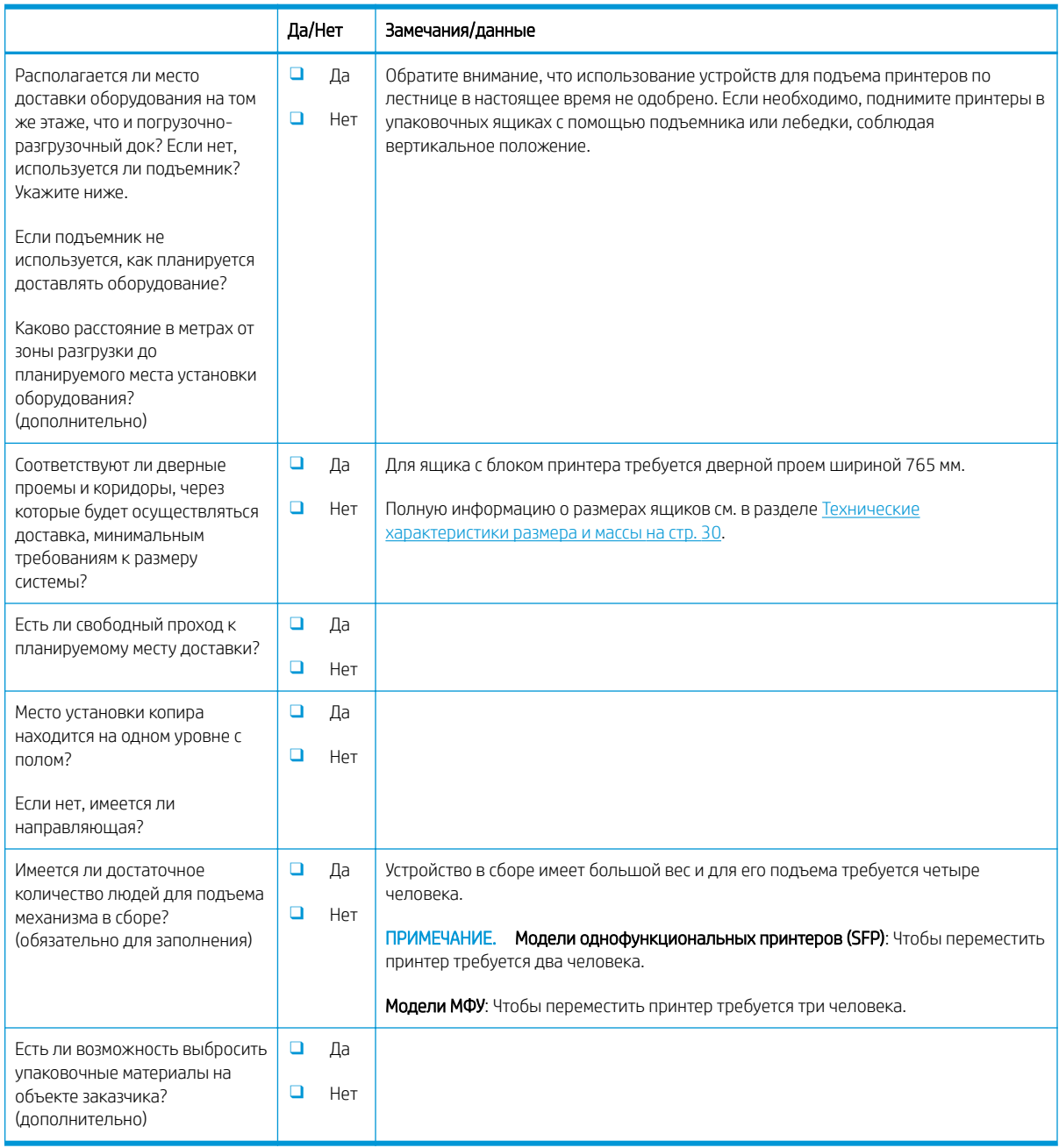

# <span id="page-29-0"></span>Настройка драйвера сети/принтера

(если выполняется специалистом HP)

#### Таблица 3-3 Рабочая таблица по настройке драйвера сети/принтера

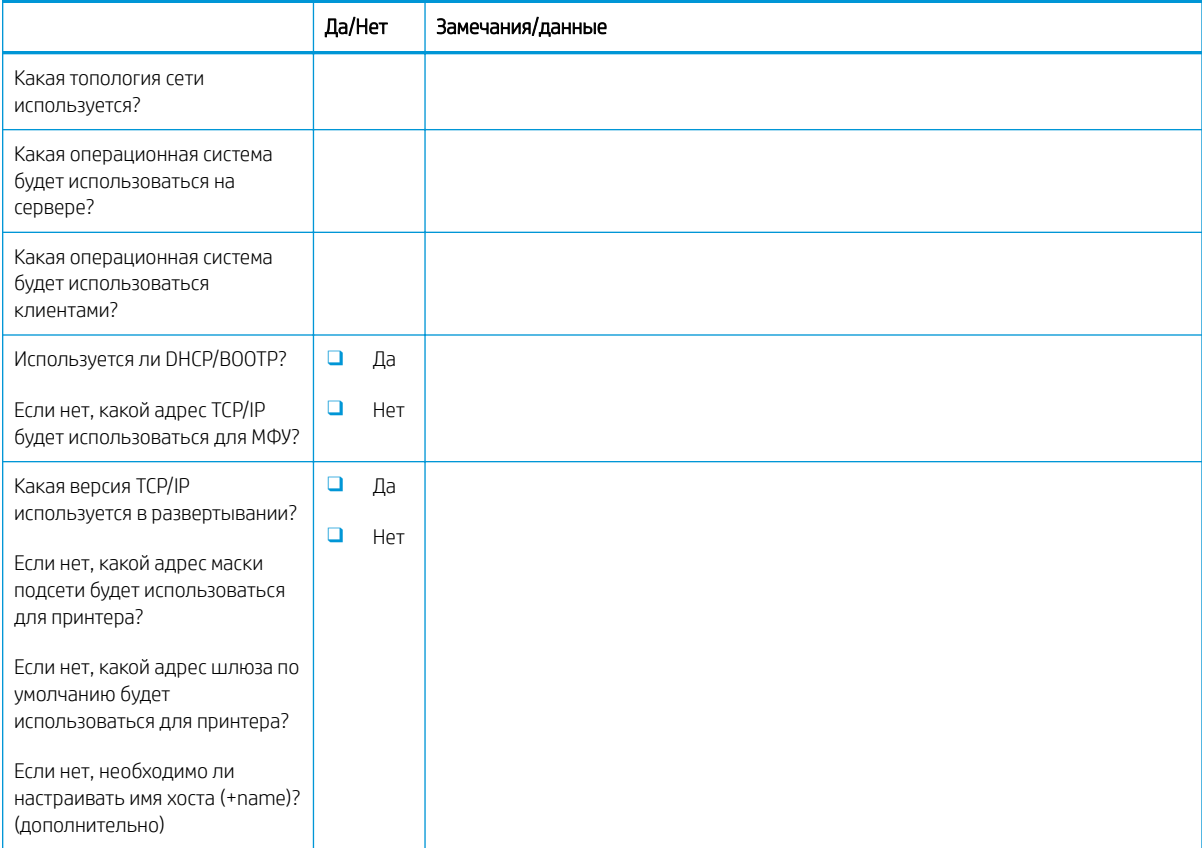

## <span id="page-30-0"></span>Настройка эл. почты/функции "отправить на"

**В ПРИМЕЧАНИЕ.** Необязательно: Заполняется только, если настройку функций "Эл. почта"/"Отправить на" выполняет технический специалист по оборудованию.

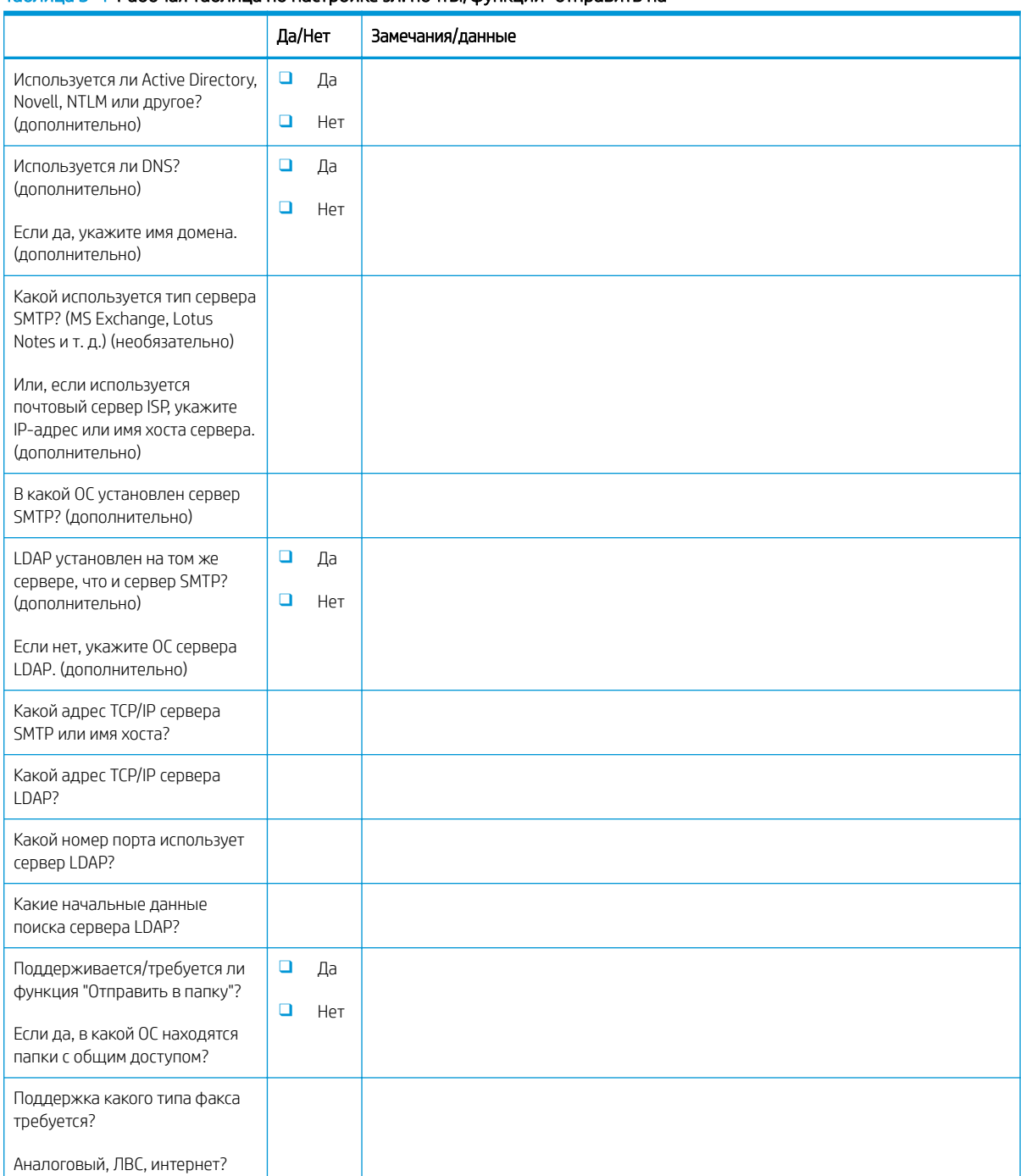

#### Таблица 3-4 Рабочая таблица по настройке эл. почты/функции "отправить на"

#### Таблица 3-4 Рабочая таблица по настройке эл. почты/функции "отправить на" (продолжение)

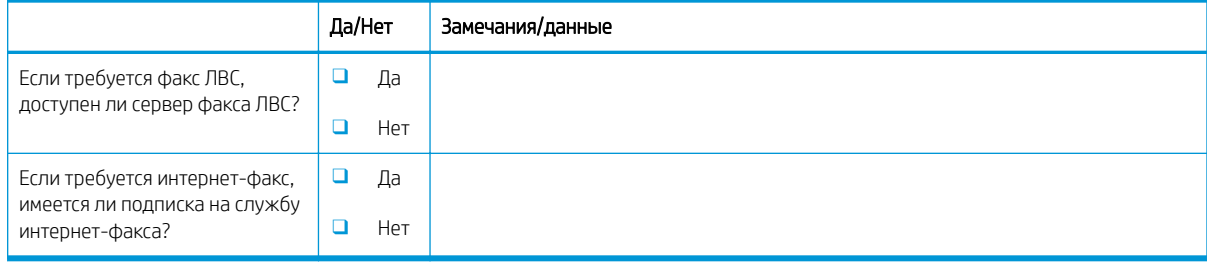

# <span id="page-32-0"></span>4 Характеристики

- [Технические характеристики размера и массы](#page-33-0)
- [Требования по размещению с учетом пространства, обеспечивающего безопасность](#page-34-0)
- [Условия эксплуатации](#page-35-0)

# <span id="page-33-0"></span>Технические характеристики размера и массы

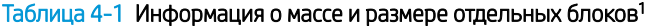

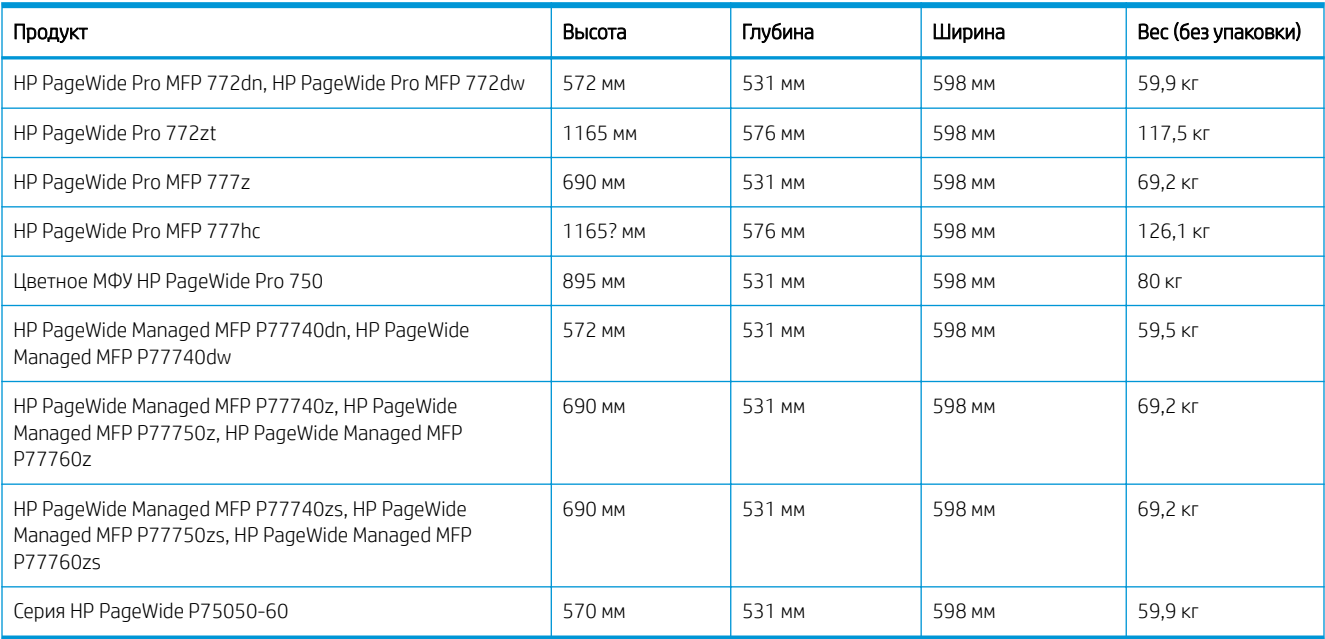

<sup>1</sup> Информация о размере и массе является приблизительной и приведена только для справочных целей.

### <span id="page-34-0"></span>Требования по размещению с учетом пространства, обеспечивающего безопасность

Убедитесь, что вокруг установленного принтера достаточно свободного пространства для надлежащей вентиляции и технического обслуживания. Для полного открытия устройства подачи документов требуется 508 мм над уровнем переднего края. Между задней панелью принтера и стеной требуется пространство для вентиляции.

Для нормальной работы принтера вокруг него должно быть следующее свободное пространство. Для установки дополнительных модулей в будущем необходимо обеспечить для них дополнительное свободное пространство.

**Э ПРИМЕЧАНИЕ.** Компания HP рекомендует оставить 457,2 мм (18") свободного пространства сзади, по сторонам и спереди принтера для открытия дверей и крышек и достаточной вентиляции.

Свободное пространство сзади: 457,2 мм (18")

Вентиляция

● Свободное пространство слева: 330,2 мм (13")

Лоток 1 (с удлинителем)

Свободное пространство справа: 457,2 мм (18")

Правая дверца (принтер и/или дополнительные модули)

# <span id="page-35-0"></span>Условия эксплуатации

#### Таблица 4-2 Условия эксплуатации<sup>1</sup>

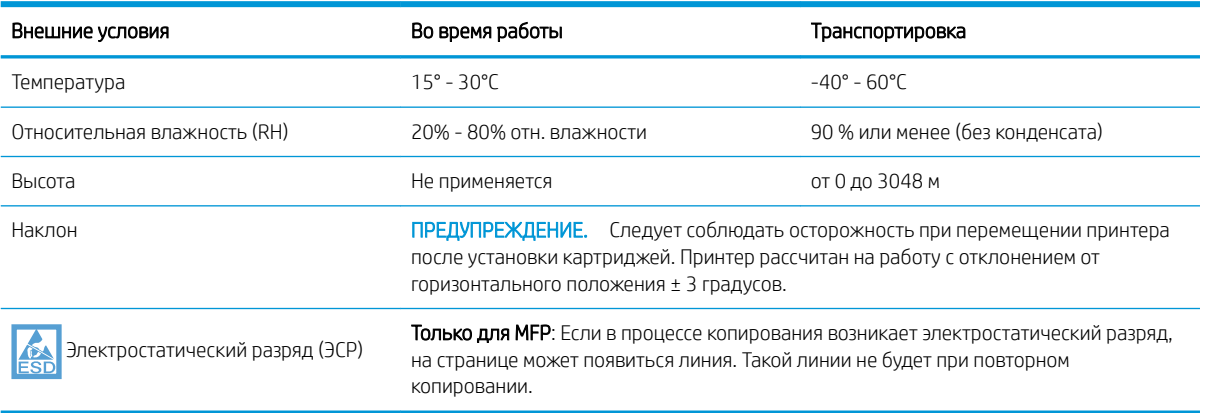

<sup>1</sup> Рабочие условия принтера должны оставаться постоянными.
# 5 Настройка на объекте

- [Распаковка и удаление упаковочных материалов](#page-37-0)
- [Установка дополнительных модулей](#page-46-0)
- [Загрузка бумаги](#page-57-0)
- [Включение питания](#page-62-0)
- [Установка картриджей](#page-63-0)
- [Обновление микропрограммы](#page-66-0)
- [Очистка узла лазерного сканера после настройки \(только модели МФУ\)](#page-69-0)
- [Тестирование печати и копирования](#page-71-0)

# <span id="page-37-0"></span>Распаковка и удаление упаковочных материалов

- Настольные модели однофункциональных принтеров (SFP)
- [Настольные модели МФУ](#page-39-0)
- [Для напольных моделей МФУ](#page-42-0)

[Щелкните здесь, чтобы просмотреть небольшой видеоролик о распаковке принтера.](https://players.brightcove.net/1160438706001/ByLWUi0A_default/index.html?videoId=ref:REFIDWDN03677fd0-356c-4de8-8b45-28dcacf1580e)

### Настольные модели однофункциональных принтеров (SFP)

- ☆ СОВЕТ: После снятия лотка или лотков в ходе данной процедуры не устанавливайте их до установки всех дополнительных модулей и для загрузки бумаги.
	- 1. После снятия верхней части внешней и внутренней упаковки сложите вниз переднюю часть коробки.

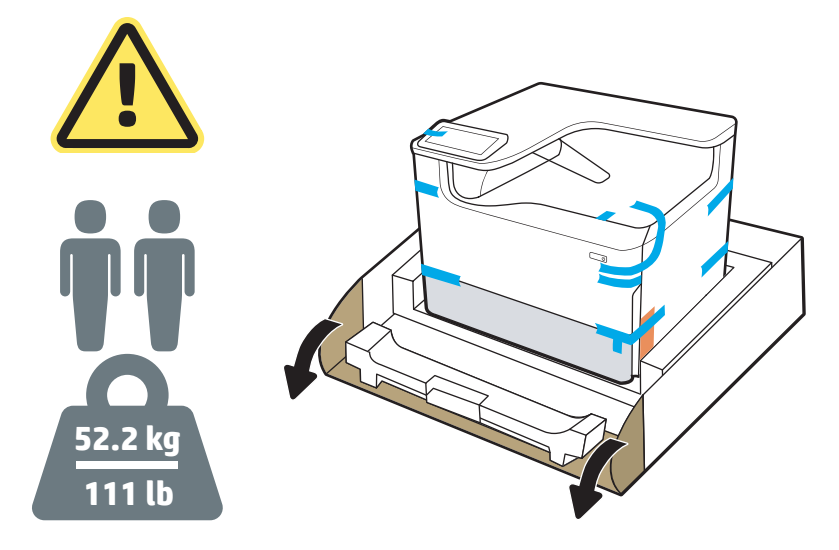

- 2. Выполните следующее:
	- а. Извлеките лоток или лотки.
	- б. Возьмите принтер за выемку для лотка и красные ручки.

 $\triangle$  ПРЕДУПРЕЖДЕНИЕ. Принтер имеет большую массу. Чтобы переместить принтер требуется два человека.

в. Поднимите принтер и извлеките его из коробки.

**Э ПРИМЕЧАНИЕ.** Для этого действия требуется два человека.

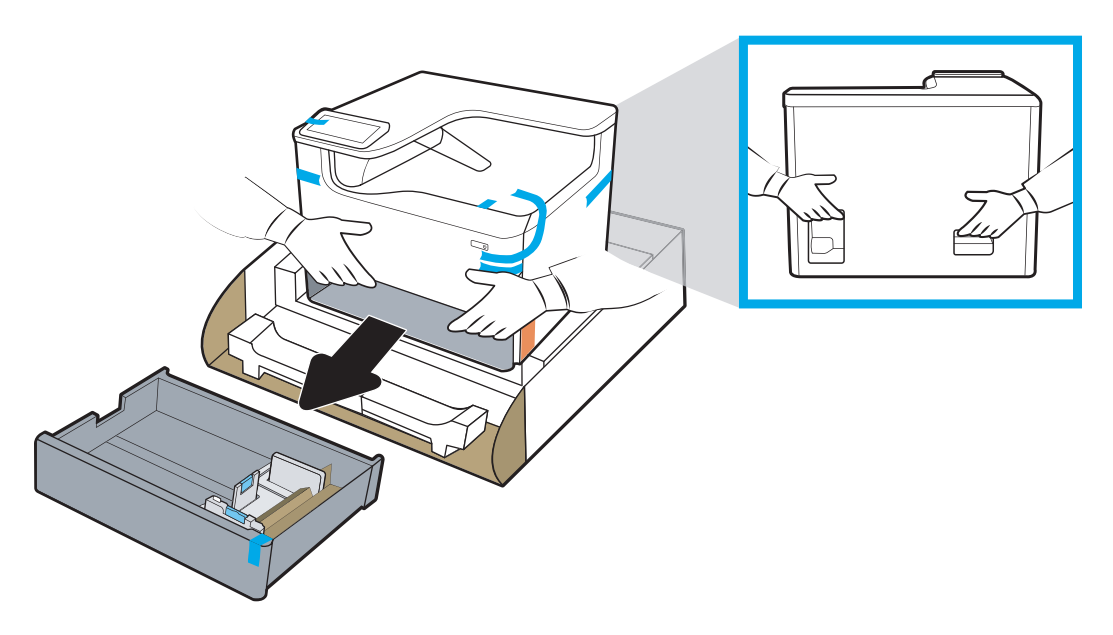

3. Уберите синюю транспортировочную ленту с принтера, затем извлеките внутренние упаковочные материалы с лотка или лотков.

УВЕДОМЛЕНИЕ. Установите принтер на прочной поверхности, в хорошо вентилируемом незапыленном помещении, не допуская попадания прямых солнечных лучей. Следует соблюдать уровень установки принтера во избежание протечек картриджа. Температура принтера и окружающего воздуха должна быть 15º-30ºC .

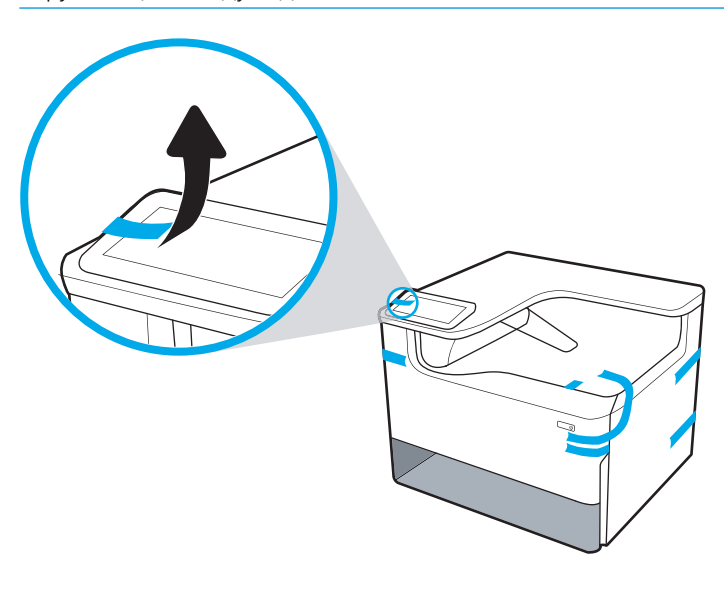

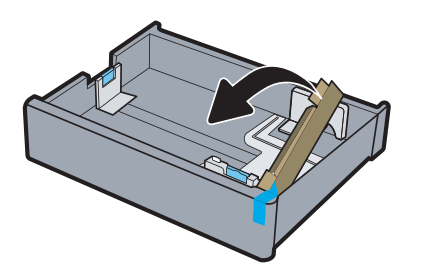

<span id="page-39-0"></span>4. Откройте правую дверцу, уберите синюю транспортировочную ленту, затем уберите два оранжевых транспортировочных ограничителя.

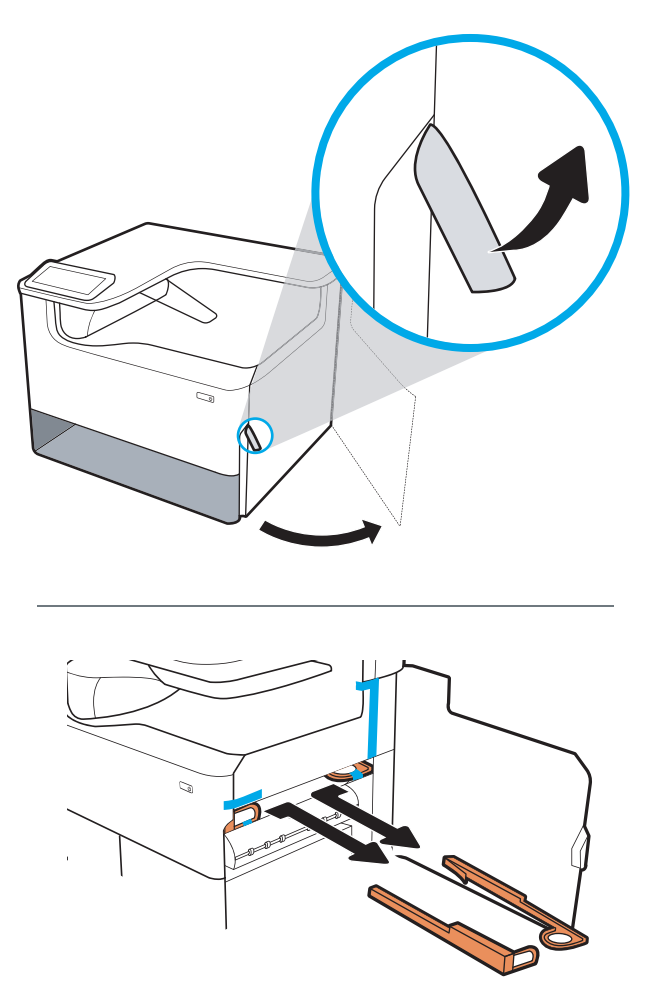

### Настольные модели МФУ

- ※ COBET: После снятия лотка или лотков в ходе данной процедуры не устанавливайте их до установки всех дополнительных модулей и для загрузки бумаги.
	- 1. После снятия верхней части внешней и внутренней упаковки сложите вниз переднюю часть коробки.

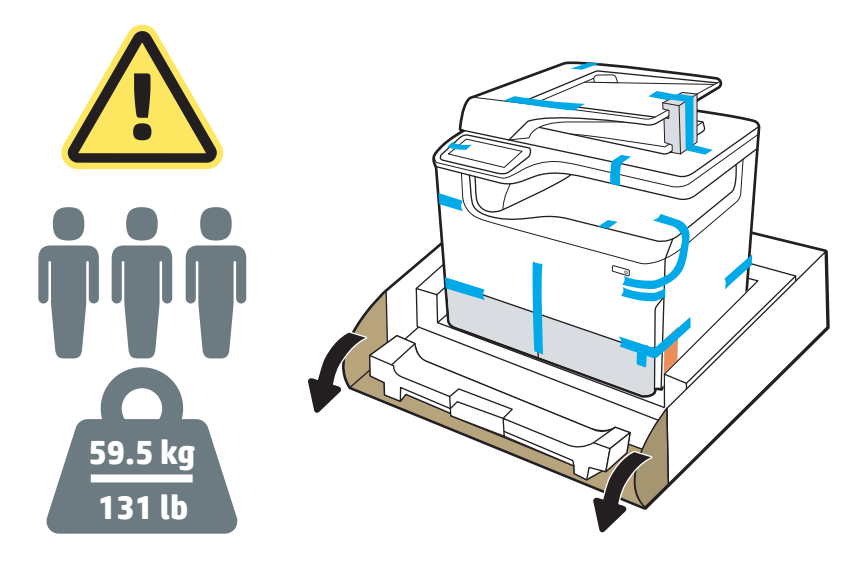

- 2. Выполните следующее:
	- а. Извлеките лоток или лотки.
	- б. Возьмите принтер за выемку для лотка и ручки с задней стороны.
		- ПРЕДУПРЕЖДЕНИЕ. Принтер имеет большую массу. Чтобы переместить принтер требуется три человека.
	- в. Поднимите принтер и извлеките его из коробки.
	- ПРИМЕЧАНИЕ. Для этого действия требуется три человека. Третий человека должен придерживать принтер при поднятии.

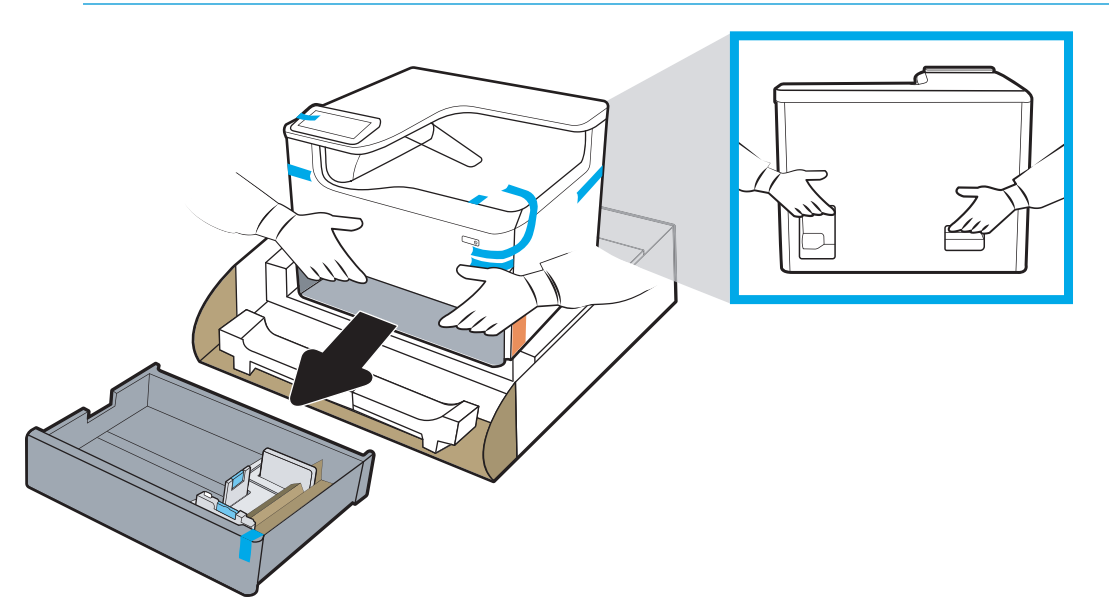

3. Уберите синюю транспортировочную ленту с принтера, затем извлеките внутренние упаковочные материалы с лотка или лотков.

УВЕДОМЛЕНИЕ. Установите принтер на прочной поверхности, в хорошо вентилируемом незапыленном помещении, не допуская попадания прямых солнечных лучей. Следует соблюдать уровень установки принтера во избежание протечек картриджа. Температура принтера и окружающего воздуха должна быть 15º-30ºC .

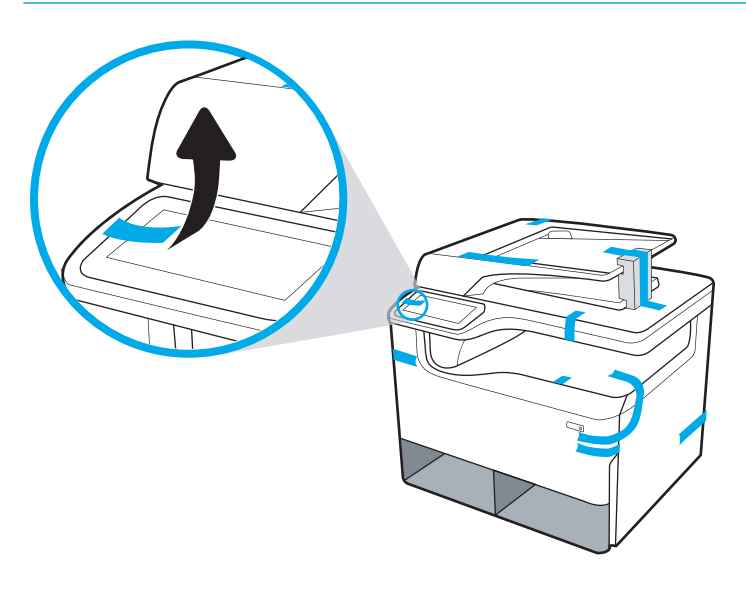

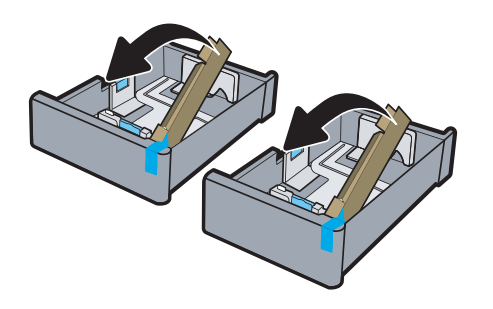

<span id="page-42-0"></span>4. Откройте правую дверцу, уберите синюю транспортировочную ленту, затем уберите два оранжевых транспортировочных ограничителя.

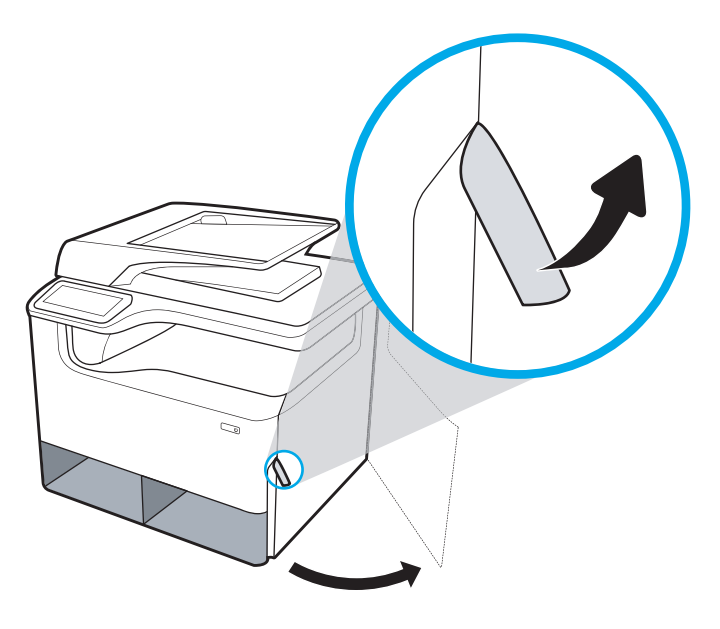

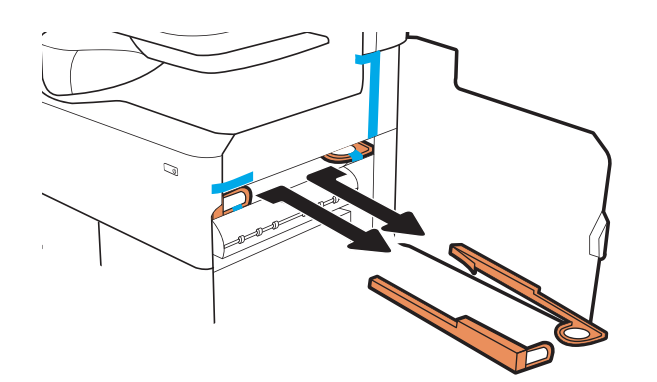

### Для напольных моделей МФУ

1. После снятия внешней стороны коробки и внутренней пластиковой упаковки удалите внутреннюю пластиковую упаковку.

ВАЖНО! Сохраните картонные направляющие.

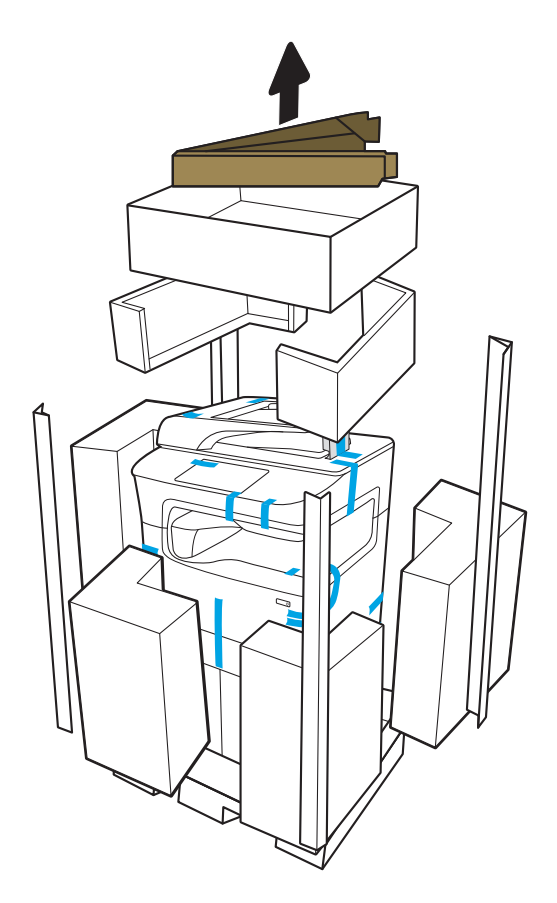

- 2. Выполните следующее:
	- а. Закрепите направляющие на нижней части транспортной коробки, как показано ниже.
	- б. Поверните принтер передней частью в сторону направляющих.
		- ПРЕДУПРЕЖДЕНИЕ. Принтер имеет большую массу. Следует не допускать переворачивания принтера.
	- в. Осторожно сдвиньте принтер с коробки на пол

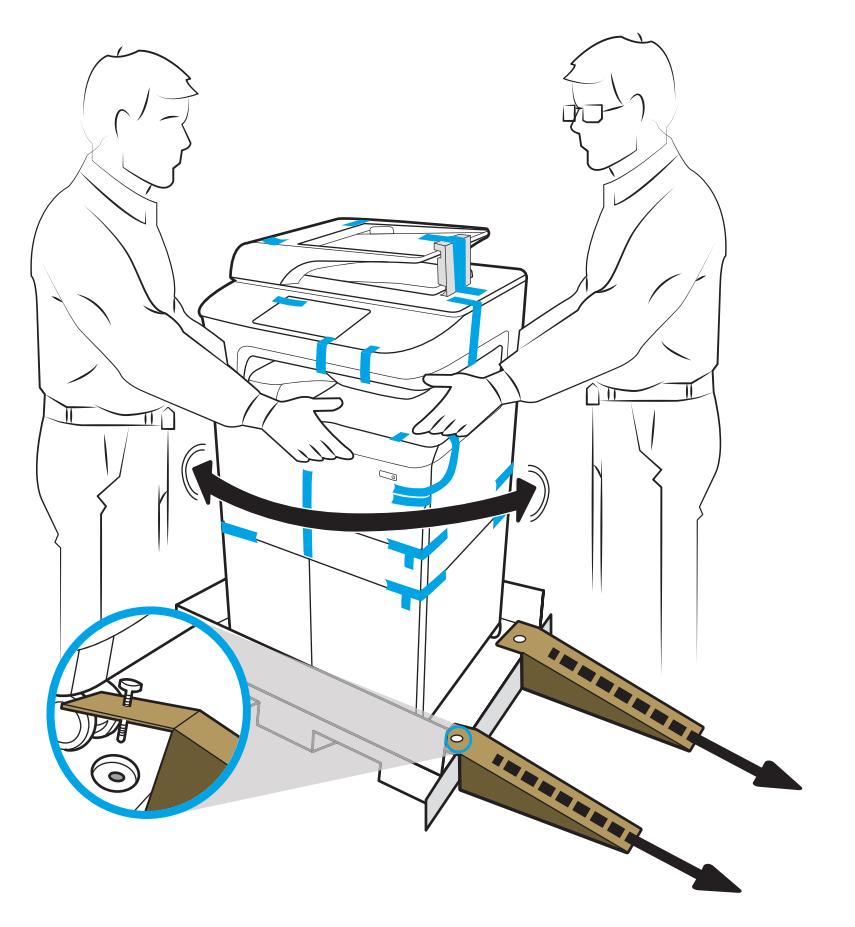

3. Уберите синюю транспортировочную ленту с принтера, затем извлеките внутренние упаковочные материалы с лотка или лотков.

УВЕДОМЛЕНИЕ. Установите принтер на прочной поверхности, в хорошо вентилируемом незапыленном помещении, не допуская попадания прямых солнечных лучей. Следует соблюдать уровень установки принтера во избежание протечек картриджа. Температура принтера и окружающего воздуха должна быть 15º-30ºC .

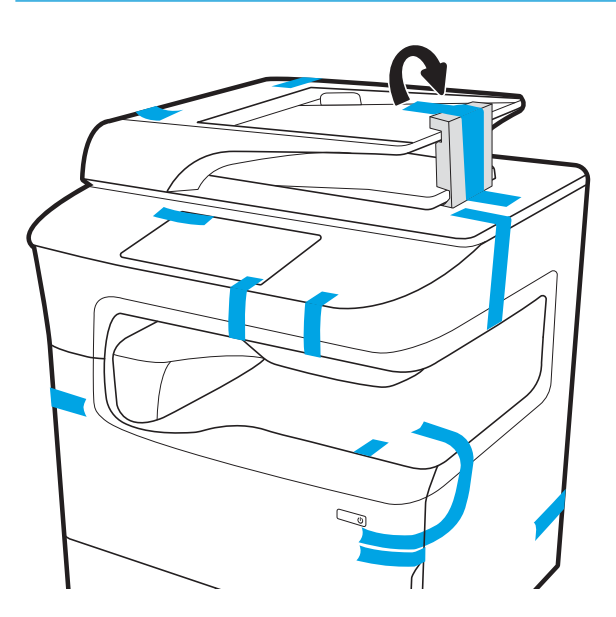

- 4. Откройте правую дверцу, уберите синюю транспортировочную ленту, затем уберите два оранжевых транспортировочных ограничителя.
- **Э ПРИМЕЧАНИЕ.** Если принтер оснащен сшивателем, снимите один дополнительный транспортный ограничитель (в задней части принтера).

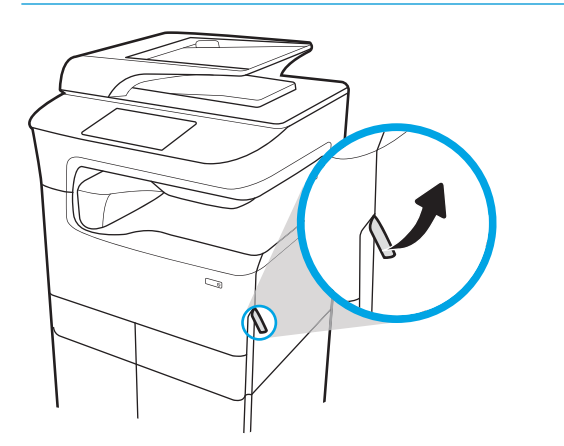

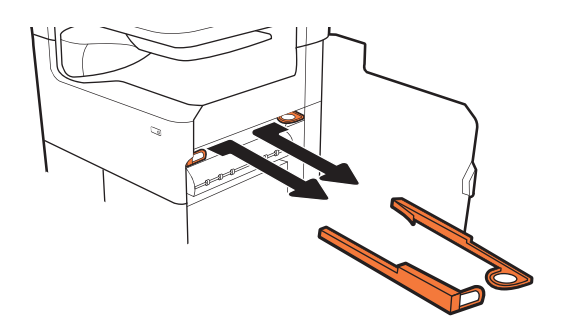

**777zt / 777hc**

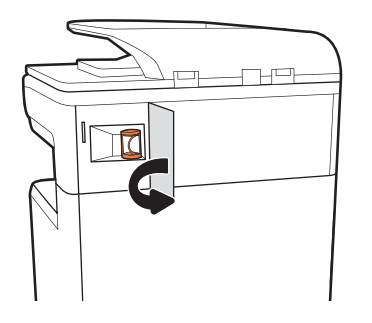

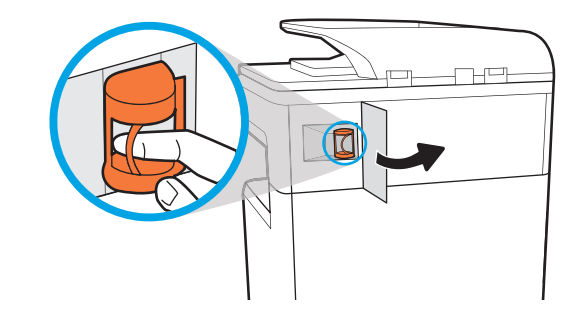

# <span id="page-46-0"></span>Установка дополнительных модулей

- Устройство подачи бумаги на 1x550 листов
- [Устройство подачи на 1x550 листов с отсеком для хранения бумаги](#page-48-0)
- [Устройство подачи бумаги на 3 x 550 листов](#page-51-0)
- [Устройство подачи повышенной емкости на 4000 листов](#page-54-0)

#### Устройство подачи бумаги на 1x550 листов

 $\bigtriangleup$  ПРЕДУПРЕЖДЕНИЕ. Всегда следует выключать питание принтера, затем отсоединять кабель питания перед его установкой на дополнительный модуль.

- 1. Выполните следующее:
	- а. Если лоток или лотки принтера были установлены после распаковки принтера, снимите их сейчас.
	- б. Снимите синюю транспортировочную ленту с дополнительного модуля.
	- в. Прежде чем продолжить, запишите расположение установочных штырей на дополнительном модуле.

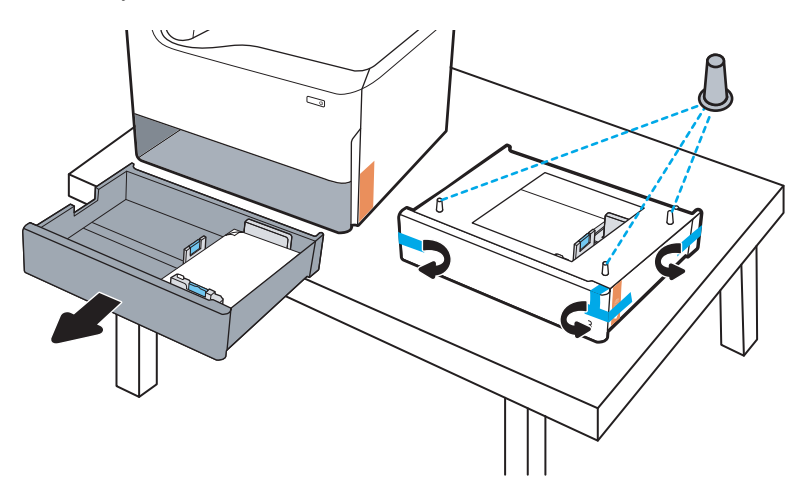

- 2. Выполните следующее:
	- а. Возьмите принтер за выемку для лотка и ручки с задней стороны.
	- б. Поднимите принтер, затем опустите его на дополнительный модуль. Убедитесь, что установочные штыри заходят в отверстия на корпусе. Принтер должен располагаться ровно на дополнительном модуле.
		- $\bigwedge$  ПРЕДУПРЕЖДЕНИЕ. Модели однофункциональных принтеров (SFP): Для этого действия требуется два человека.

Модели МФУ: Для этого действия требуется три человека. Третий человека должен придерживать принтер при поднятии.

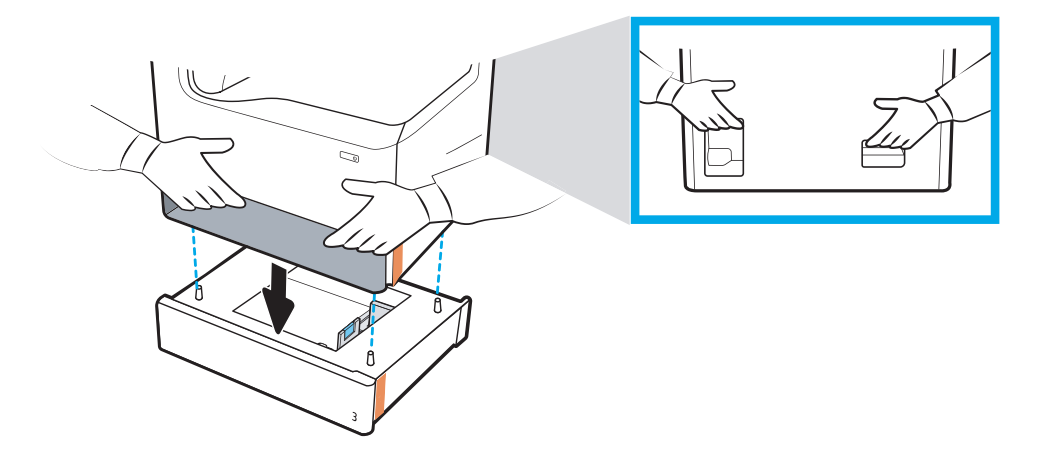

- 3. Выполните следующее:
	- а. Откройте лоток или лотки дополнительного модуля, затем уберите все внутренние упаковочные материалы.
	- б. Установите соответствующую табличку с обозначением лотка (см. рисунок ниже) на дополнительный модуль.

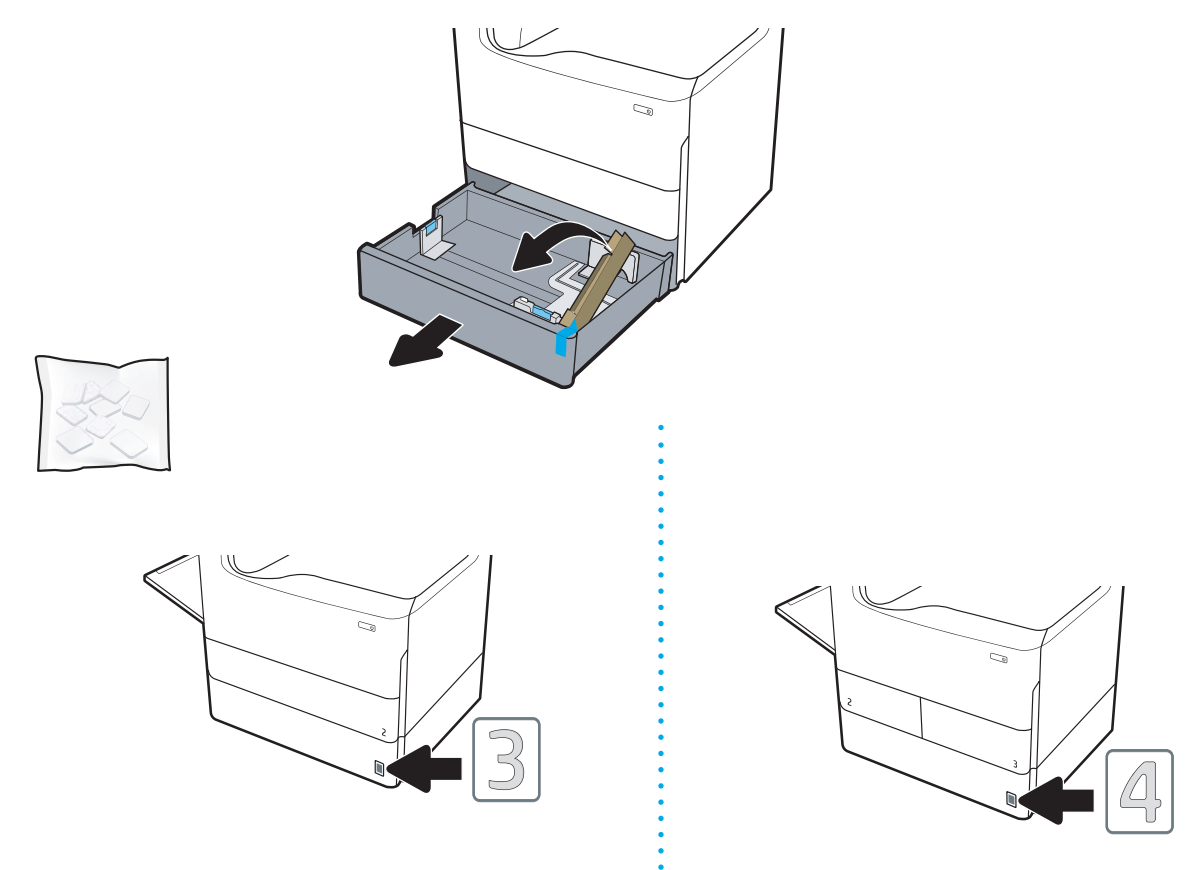

4. Windows: Если дополнительный модуль подсоединен до установки программного обеспечения принтера, он настраивается во время установки программного обеспечения. Если дополнительный <span id="page-48-0"></span>модуль подсоединен после установки программного обеспечения, необходимо обновить параметры программного обеспечения на вкладке Параметры устройства в разделе Свойства принтера.

OS X. После подсоединения дополнительного модуля и отправке первого задания печати дополнительный модуль будет настроен автоматически. Если нет, откройте Системные настройки, выберите Принтеры и сканеры, выберите ваш принтер, затем щелкните Параметры и расходные материалы и на вкладке Параметры вручную настройте параметры дополнительного модуля.

### Устройство подачи на 1x550 листов с отсеком для хранения бумаги

<u>Л ПРЕДУПРЕЖДЕНИЕ.</u> Всегда следует выключать питание принтера, затем отсоединять кабель питания перед его установкой на дополнительный модуль.

- 1. Выполните следующее:
	- а. Если лоток или лотки принтера были установлены после распаковки принтера, снимите их сейчас.
	- б. Снимите синюю транспортировочную ленту с дополнительного модуля.
	- в. Прежде чем продолжить, запишите расположение установочных штырей на дополнительном модуле.

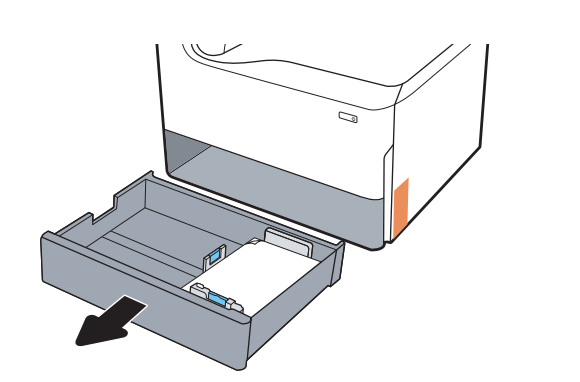

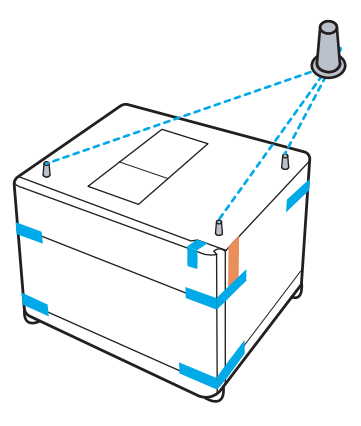

- 2. Выполните следующее:
	- а. Возьмите принтер за выемку для лотка и ручки с задней стороны.
	- б. Поднимите принтер, затем опустите его на дополнительный модуль. Убедитесь, что установочные штыри заходят в отверстия на корпусе. Принтер должен располагаться ровно на дополнительном модуле.

<u>Л ПРЕДУПРЕЖДЕНИЕ.</u> Модели однофункциональных принтеров (SFP): Для этого действия требуется два человека.

Модели MFP: Для этого действия требуется три человека. Третий человека должен придерживать принтер при поднятии.

**学 примечание.** Установите соответствующую табличку с обозначением лотка на дополнительный модуль.

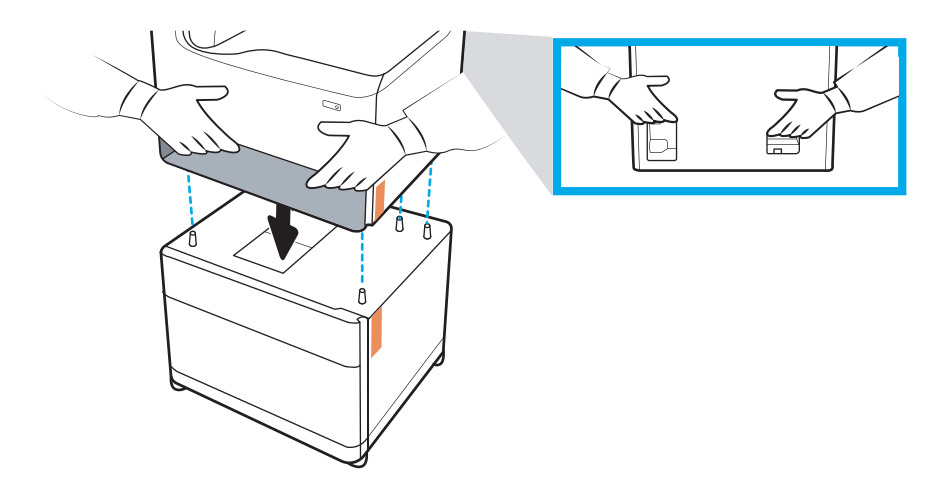

- 3. Выполните следующее:
	- а. Откройте лоток или лотки дополнительного модуля, затем уберите все внутренние упаковочные материалы.
	- б. На передней и задней панелях дополнительного модуля сдвиньте кнопку блокировки в закрытое положение.
	- **А ВНИМАНИЕ!** Никогда не перемещайте принтер и дополнительный модуль при разблокированном положении. Принтер может упасть с дополнительного модуля, что может стать причиной повреждений или травмам.

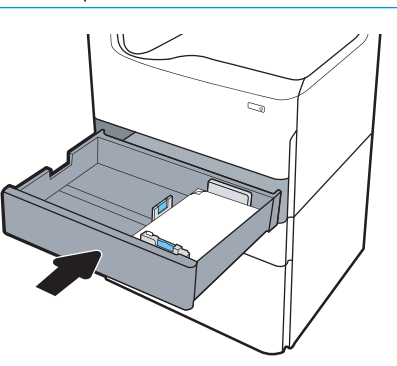

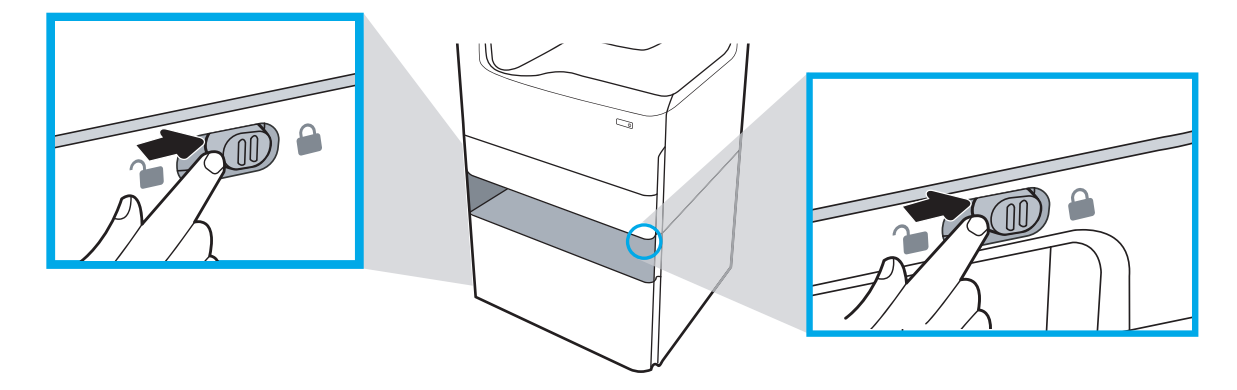

4. Установите соответствующую табличку с обозначением лотка (см. рисунок ниже) на дополнительный модуль.

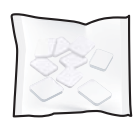

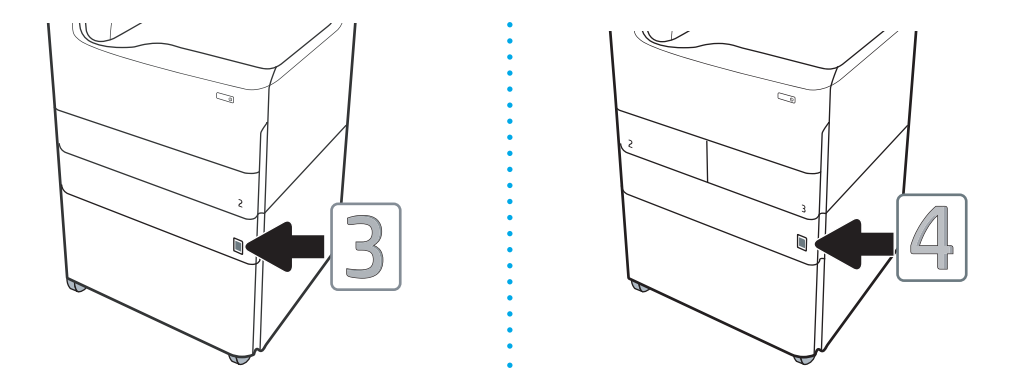

- 5. Совместите стабилизатор дополнительного модуля со слотами на корпусе дополнительного модуля, затем задвиньте стабилизатор в дополнительный модуль до упора.
	- **Э ПРИМЕЧАНИЕ.** Установите один стабилизатор с передней стороны дополнительного модуля, другой - с задней стороны дополнительного модуля.

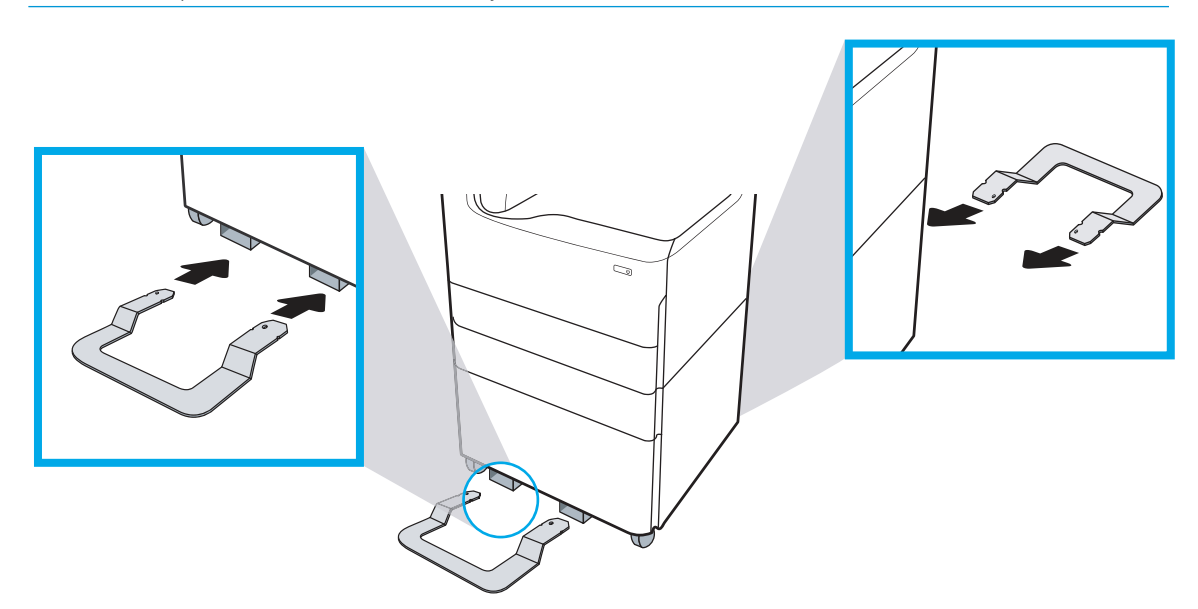

6. Windows: Если дополнительный модуль подсоединен до установки программного обеспечения принтера, он настраивается во время установки программного обеспечения. Если дополнительный модуль подсоединен после установки программного обеспечения, необходимо обновить параметры программного обеспечения на вкладке Параметры устройства в разделе Свойства принтера.

OS X. После подсоединения дополнительного модуля и отправке первого задания печати дополнительный модуль будет настроен автоматически. Если нет, откройте Системные настройки, выберите Принтеры и сканеры, выберите ваш принтер, затем щелкните Параметры и расходные материалы и на вкладке Параметры вручную настройте параметры дополнительного модуля.

### <span id="page-51-0"></span>Устройство подачи бумаги на 3 x 550 листов

- ПРЕДУПРЕЖДЕНИЕ. Всегда следует выключать питание принтера, затем отсоединять кабель питания перед его установкой на дополнительный модуль.
	- 1. Выполните следующее:
		- а. Если лоток или лотки принтера были установлены после распаковки принтера, снимите их сейчас.
		- б. Снимите синюю транспортировочную ленту с дополнительного модуля.
		- в. Прежде чем продолжить, запишите расположение установочных штырей на дополнительном модуле.

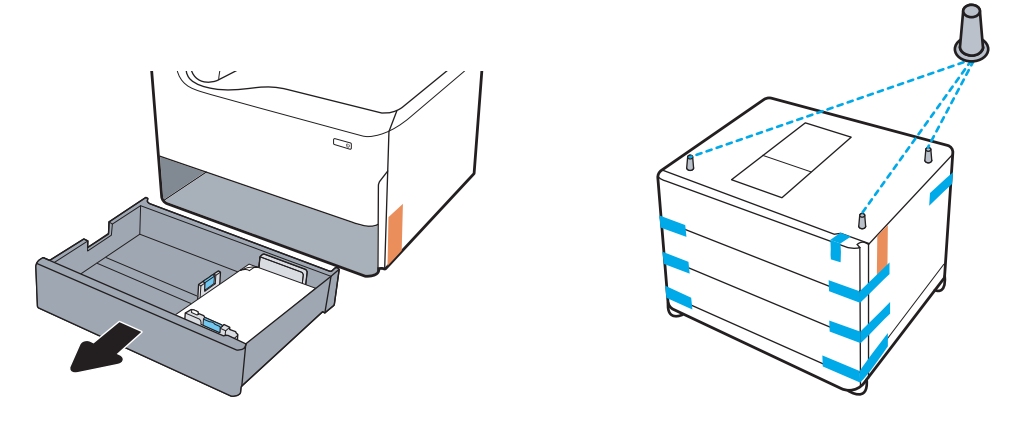

- 2. Выполните следующее:
	- а. Возьмите принтер за выемку для лотка и ручки с задней стороны.
	- б. Поднимите принтер, затем опустите его на дополнительный модуль. Убедитесь, что установочные штыри заходят в отверстия на корпусе. Принтер должен располагаться ровно на дополнительном модуле.
		- **ДА ПРЕДУПРЕЖДЕНИЕ. Модели однофункциональных принтеров (SFP)**: Для этого действия требуется два человека.

Модели MFP: Для этого действия требуется три человека. Третий человека должен придерживать принтер при поднятии.

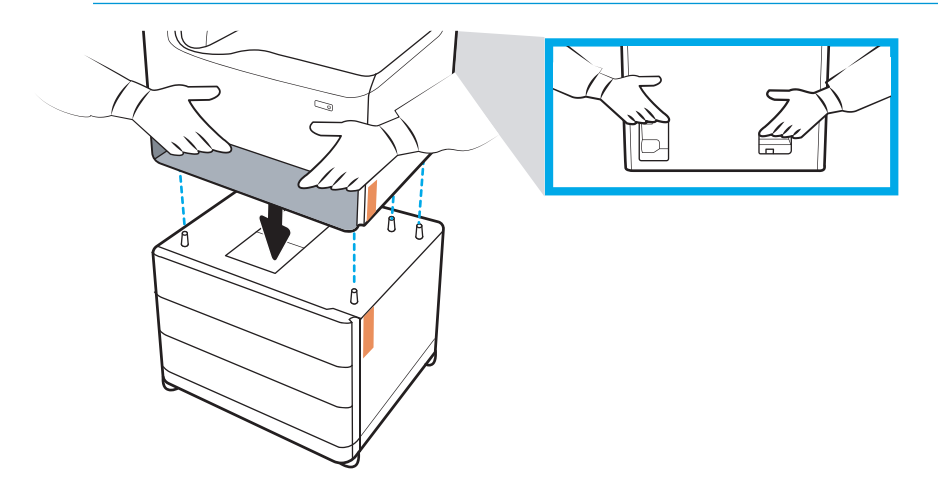

- 3. Выполните следующее:
	- а. Откройте лоток или лотки, затем уберите все внутренние упаковочные материалы.
	- б. На передней и задней панелях дополнительного модуля сдвиньте кнопку блокировки в закрытое положение.
		- ВНИМАНИЕ! Никогда не перемещайте принтер и дополнительный модуль при разблокированном положении. Принтер может упасть с дополнительного модуля, что может стать причиной повреждений или травмам.

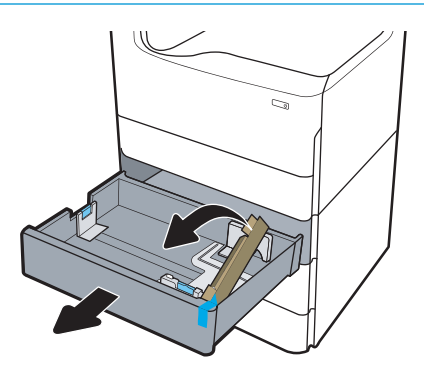

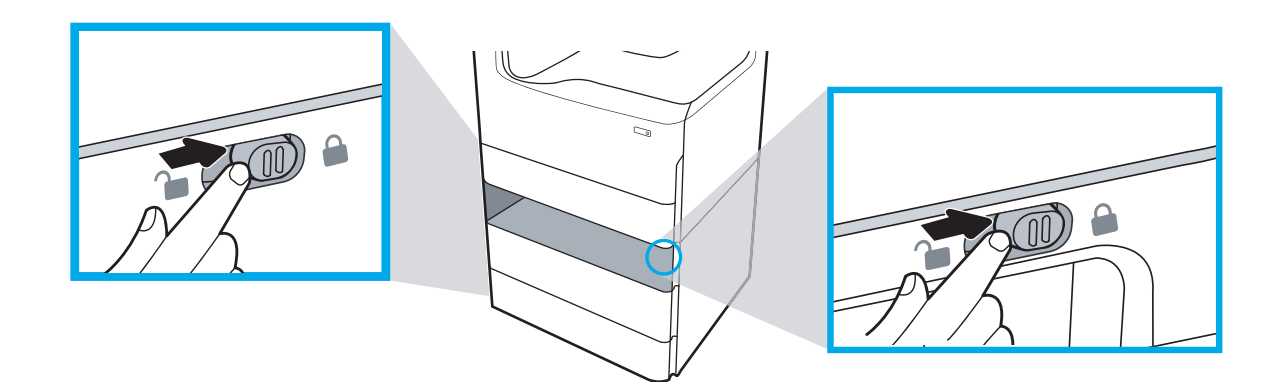

4. Установите соответствующую табличку с обозначением лотка (см. рисунок ниже) на дополнительный модуль.

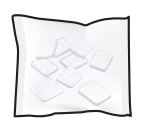

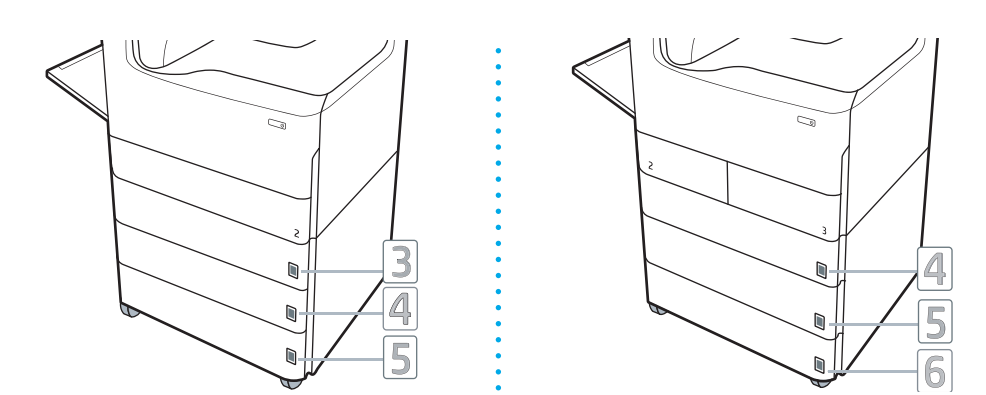

- 5. Совместите стабилизатор дополнительного модуля со слотами на корпусе дополнительного модуля, затем задвиньте стабилизатор в дополнительный модуль до упора.
	- **Э ПРИМЕЧАНИЕ.** Установите один стабилизатор с передней стороны дополнительного модуля, другой - с задней стороны дополнительного модуля.

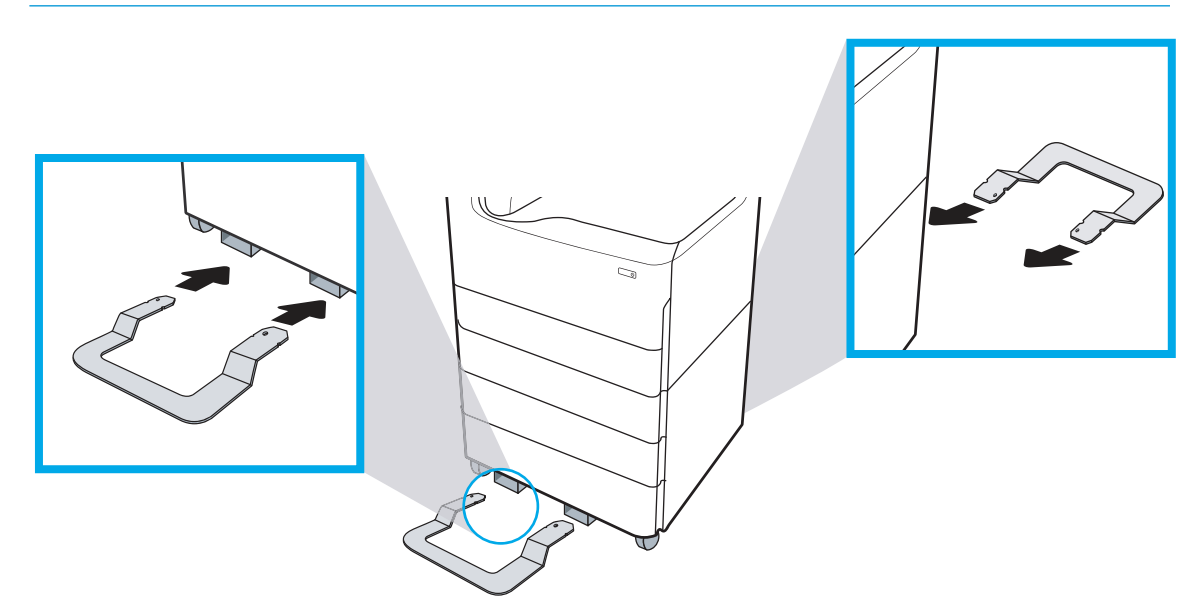

6. Windows: Если дополнительный модуль подсоединен до установки программного обеспечения принтера, он настраивается во время установки программного обеспечения. Если дополнительный модуль подсоединен после установки программного обеспечения, необходимо обновить параметры программного обеспечения на вкладке Параметры устройства в разделе Свойства принтера.

OS X. После подсоединения дополнительного модуля и отправке первого задания печати дополнительный модуль будет настроен автоматически. Если нет, откройте Системные настройки, выберите Принтеры и сканеры, выберите ваш принтер, затем щелкните Параметры и расходные материалы и на вкладке Параметры вручную настройте параметры дополнительного модуля.

### <span id="page-54-0"></span>Устройство подачи повышенной емкости на 4000 листов

<u>Л ПРЕДУПРЕЖДЕНИЕ.</u> Всегда следует выключать питание принтера, затем отсоединять кабель питания перед его установкой на дополнительный модуль.

- 1. Выполните следующее:
	- а. Если лоток или лотки принтера были установлены после распаковки принтера, снимите их сейчас.
	- б. Снимите синюю транспортировочную ленту с дополнительного модуля.
	- в. Прежде чем продолжить, запишите расположение установочных штырей на дополнительном модуле.

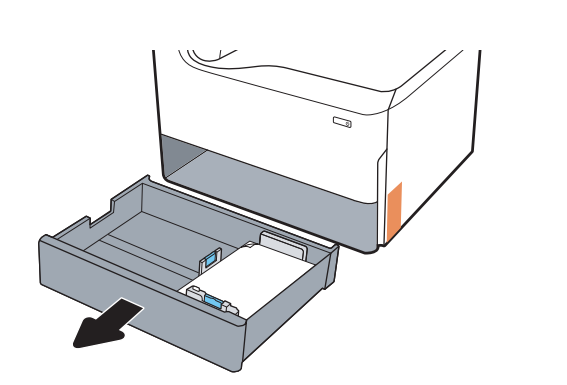

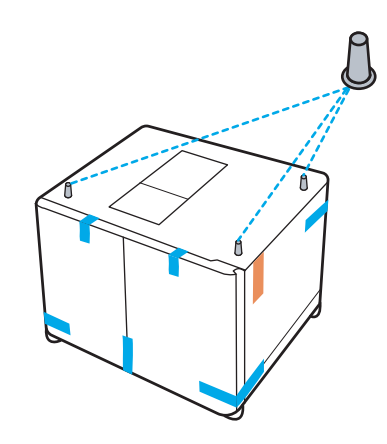

- 2. Выполните следующее:
	- а. Возьмите принтер за выемку для лотка и ручки с задней стороны.
	- б. Поднимите принтер, затем опустите его на дополнительный модуль. Убедитесь, что установочные штыри заходят в отверстия на корпусе. Принтер должен располагаться ровно на дополнительном модуле.
		- $\triangle$  ПРЕДУПРЕЖДЕНИЕ. Модели однофункциональных принтеров (SFP): Для этого действия требуется два человека.

Модели MFP: Для этого действия требуется три человека. Третий человека должен придерживать принтер при поднятии.

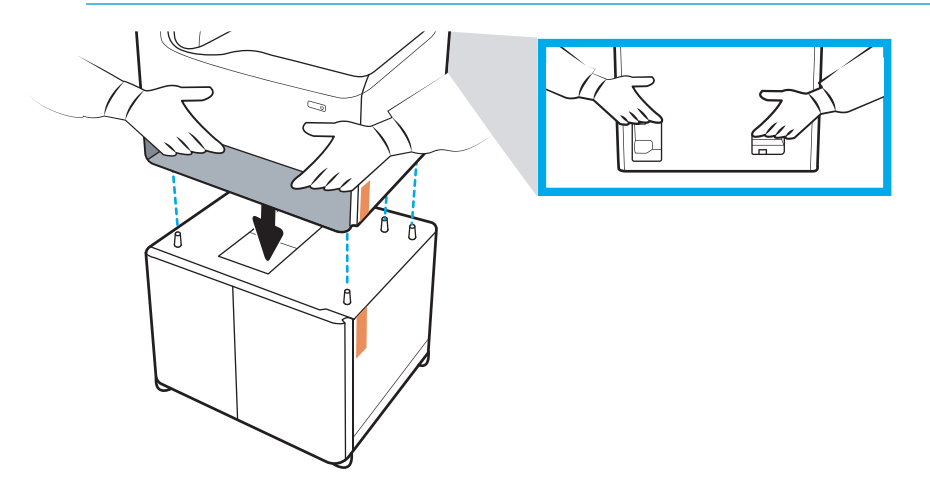

- 3. Выполните следующее:
	- а. Откройте лотки, затем уберите все внутренние упаковочные материалы.
	- б. На передней и задней панелях дополнительного модуля сдвиньте кнопку блокировки в закрытое положение.
	- ВНИМАНИЕ! Никогда не перемещайте принтер и дополнительный модуль при разблокированном положении. Принтер может упасть с дополнительного модуля, что может стать причиной повреждений или травмам.

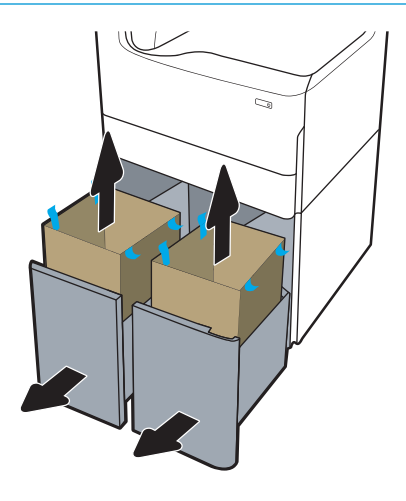

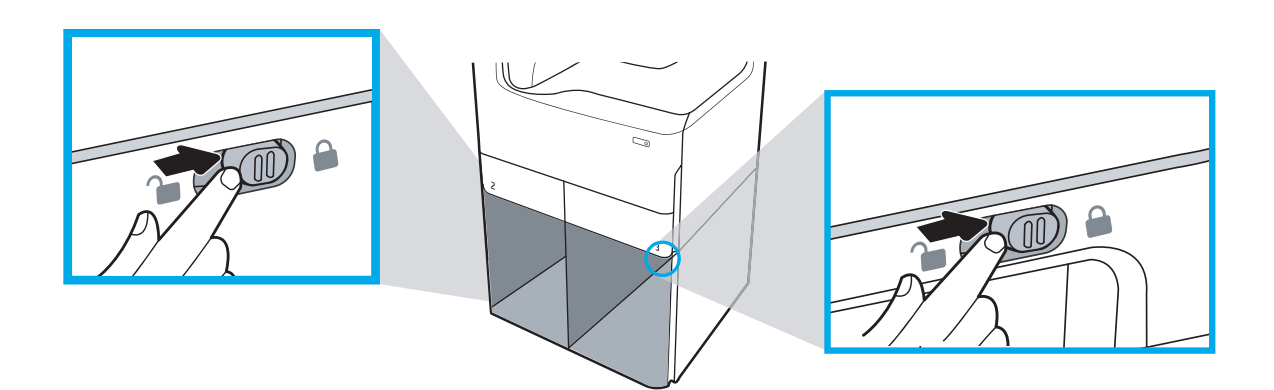

4. Установите соответствующую табличку с обозначением лотка (см. рисунок ниже) на дополнительный модуль.

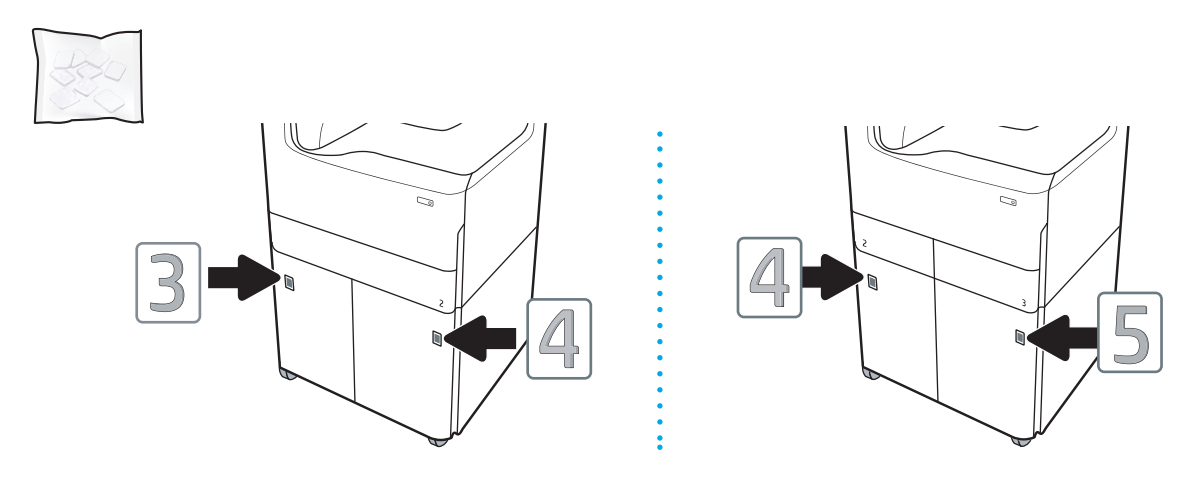

- 5. Совместите стабилизатор дополнительного модуля со слотами на корпусе дополнительного модуля, затем задвиньте стабилизатор в дополнительный модуль до упора.
	- **Э ПРИМЕЧАНИЕ.** Установите один стабилизатор с передней стороны дополнительного модуля, другой - с задней стороны дополнительного модуля.

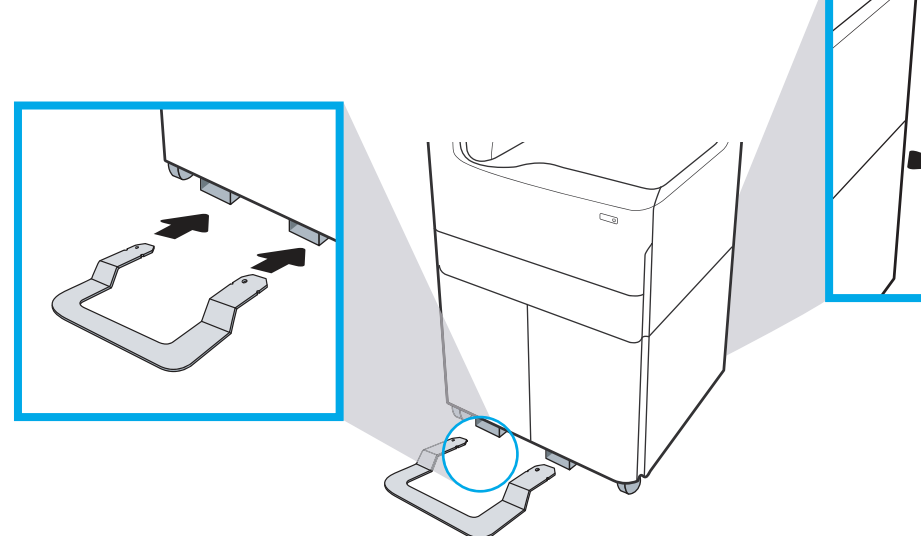

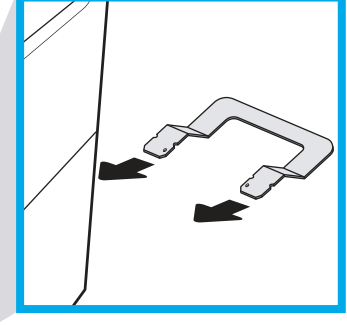

6. Windows: Если дополнительный модуль подсоединен до установки программного обеспечения принтера, он настраивается во время установки программного обеспечения. Если дополнительный модуль подсоединен после установки программного обеспечения, необходимо обновить параметры программного обеспечения на вкладке Параметры устройства в разделе Свойства принтера.

OS X. После подсоединения дополнительного модуля и отправке первого задания печати дополнительный модуль будет настроен автоматически. Если нет, откройте Системные настройки, выберите Принтеры и сканеры, выберите ваш принтер, затем щелкните Параметры и расходные материалы и на вкладке Параметры вручную настройте параметры дополнительного модуля.

# <span id="page-57-0"></span>Загрузка бумаги

- Лотки форматов А4 и АЗ
- [Устройство подачи повышенной емкости \(HCI\)](#page-59-0)

### Лотки форматов A4 и A3

В настоящем документе приводится описание загрузки бумаги в лоток 2, двойные лотки 2/3 формата A3, а также опциональные лотки на 550 листов, перечисленные ниже. Этот лоток вмещает до 550 листов бумаги плотностью 75 г/м2 (20 фунт.).

- Двойные лотки 2/3 (модели однофункциональные/МФУ)
- Устройство подачи бумаги на 1x550 листов
- Устройство подачи на 1x550 листов с отсеком для хранения бумаги
- **Устройство подачи бумаги на 3x550 листов**

**Э ПРИМЕЧАНИЕ.** В данной процедуре демонстрируется установленный лоток. Но процесс загрузки бумаги аналогичен, если лоток снят с принтера.

1. Откройте лоток.

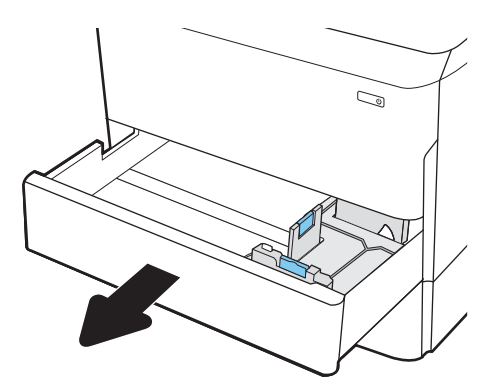

2. Отрегулируйте ограничитель длины и ширины бумаги: нажмите на синие регулировочные фиксаторы и переместите ограничители на длину/ширину используемой бумаги.

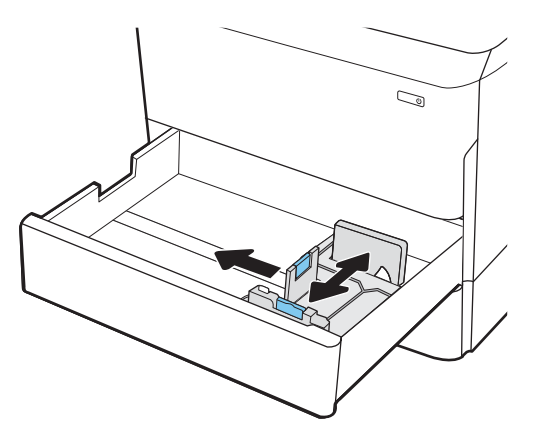

- 3. Загрузите бумагу в лоток. Убедитесь, что ограничители касаются стопки, но не сгибают ее.
	- **Э ПРИМЕЧАНИЕ.** Чтобы избежать замятий, не переполняйте лоток. Верх стопки должен располагаться ниже индикатора заполнения лотка.

Если лоток отрегулирован неправильно, то во время печати может появиться сообщение об ошибке или произойдет замятие бумаги.

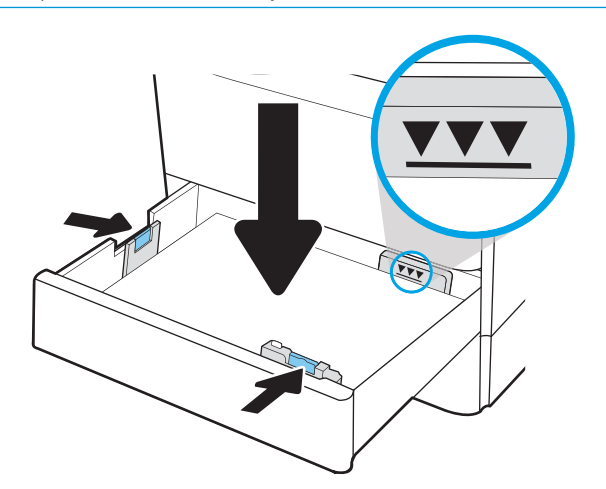

#### <span id="page-59-0"></span>4. Закройте лоток.

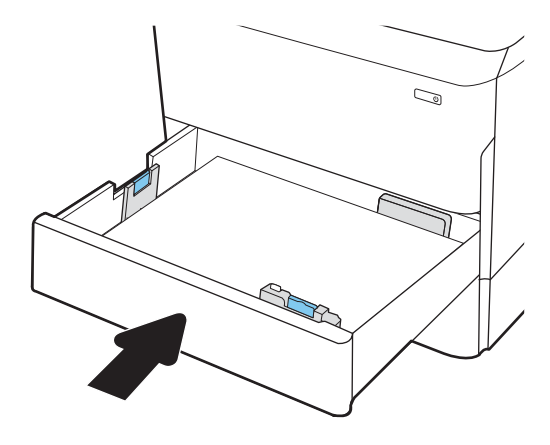

### Устройство подачи повышенной емкости (HCI)

Далее приводится описание процедуры загрузки бумаги во входной лоток повышенной емкости, который доступен в качестве дополнительного модуля для всех моделей. Два лотка вмещают до 4000 листов бумаги плотностью 75 г/м2 (20 фунт.).

1. Откройте лоток.

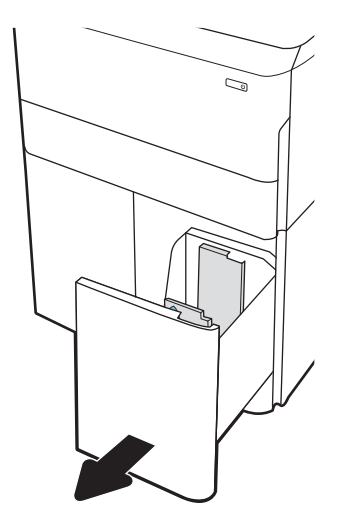

2. Отрегулируйте ограничитель длины и ширины бумаги: нажмите на синие регулировочные фиксаторы и переместите ограничители на длину/ширину используемой бумаги.

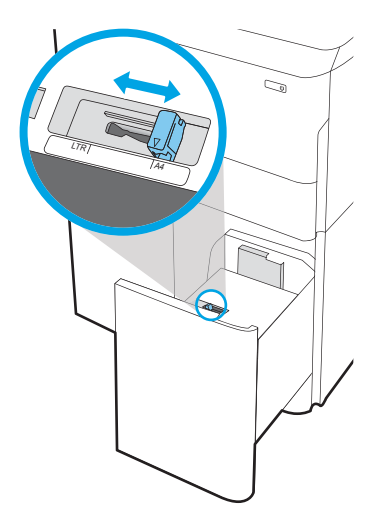

- 3. Загрузите бумагу в лоток. Убедитесь, что ограничители касаются стопки, но не сгибают ее.
	- **ПРИМЕЧАНИЕ.** Чтобы избежать замятий, не переполняйте лоток. Верх стопки должен располагаться ниже индикатора заполнения лотка.

Если лоток отрегулирован неправильно, то во время печати может появиться сообщение об ошибке или произойдет замятие бумаги.

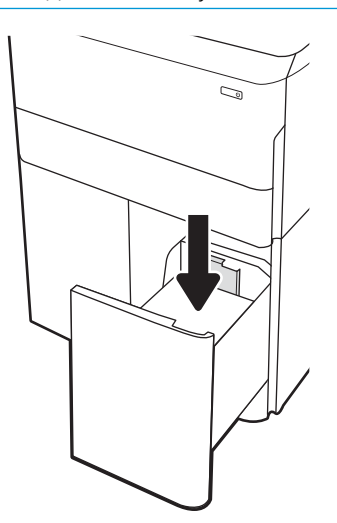

4. Закройте лоток.

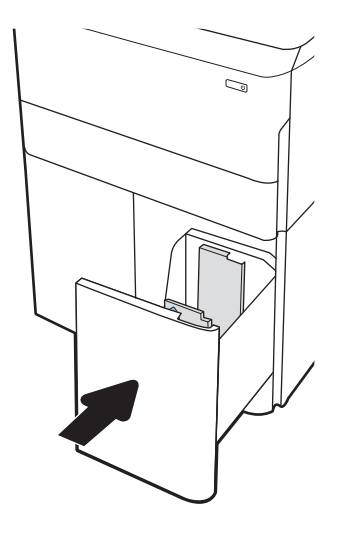

# <span id="page-62-0"></span>Включение питания

ПРИМЕЧАНИЕ. Ниже показано МФУ. Но включение питания аналогично на всех моделях.

- 1. Подключите кабель питания к принтеру и розетке переменного тока. Включите принтер.
	- **Э ПРИМЕЧАНИЕ.** Используйте только электрический кабель из комплекта поставки принтера.

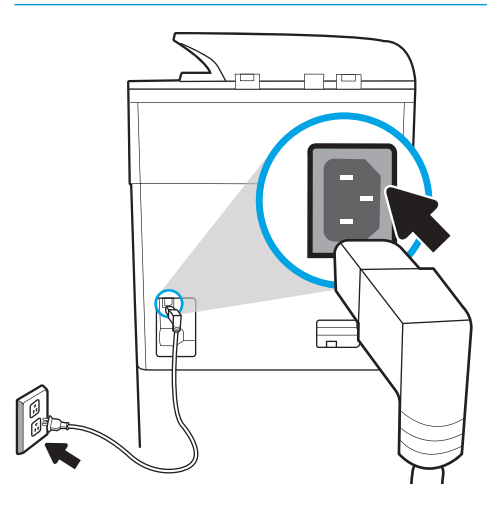

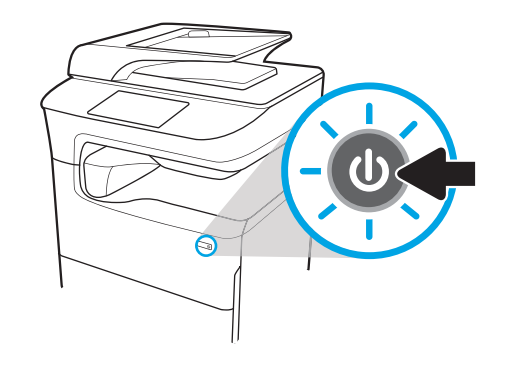

2. На панели управления принтера выберите язык и следуйте инструкциям на экране.

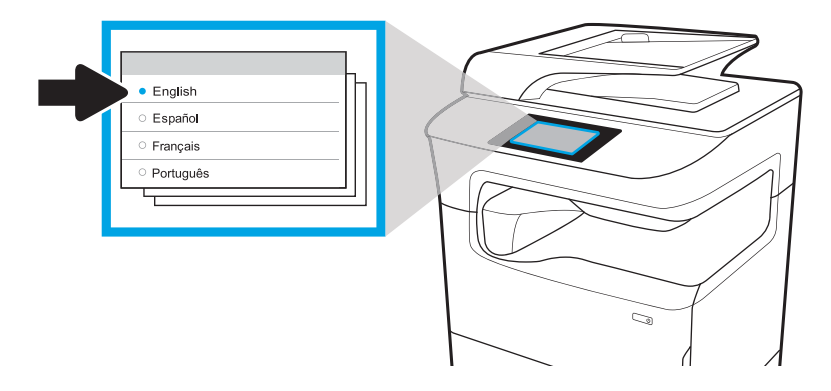

# <span id="page-63-0"></span>Установка картриджей

- ВАЖНО! Для инициализации картриджей потребуется около 20 минут после установки. Инициализация требуется для обеспечения наилучшего качества, скорости и надежности.
- **Э ПРИМЕЧАНИЕ.** В описанной ниже процедуре показан принтер с большим сенсорным экраном. Но эта процедура установки подходит для всех моделей принтеров.
	- 1. Выполните следующее:
		- а. Откройте дверцу картриджа.
		- б. Удалите синюю транспортировочную ленту.
		- в. Вытяните оранжевый транспортировочный ограничитель из отсека картриджей.

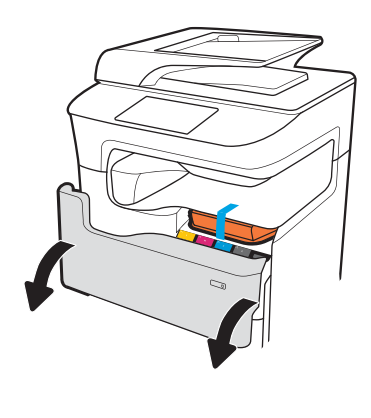

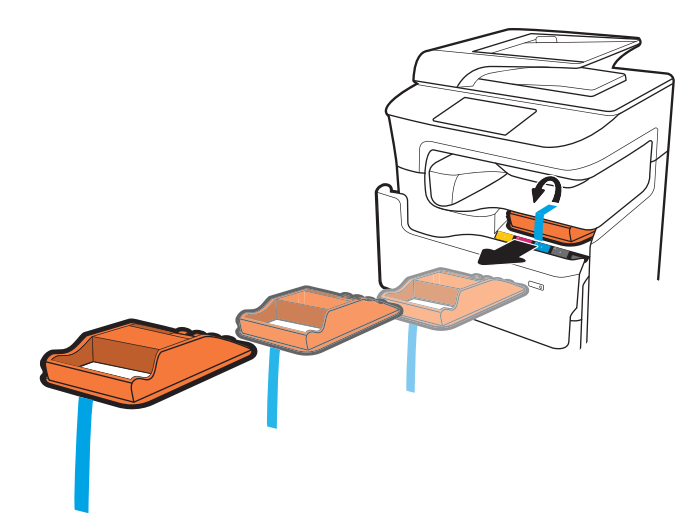

2. Вставьте новый картридж в устройство. Убедитесь, что картридж надежно установлен на место.

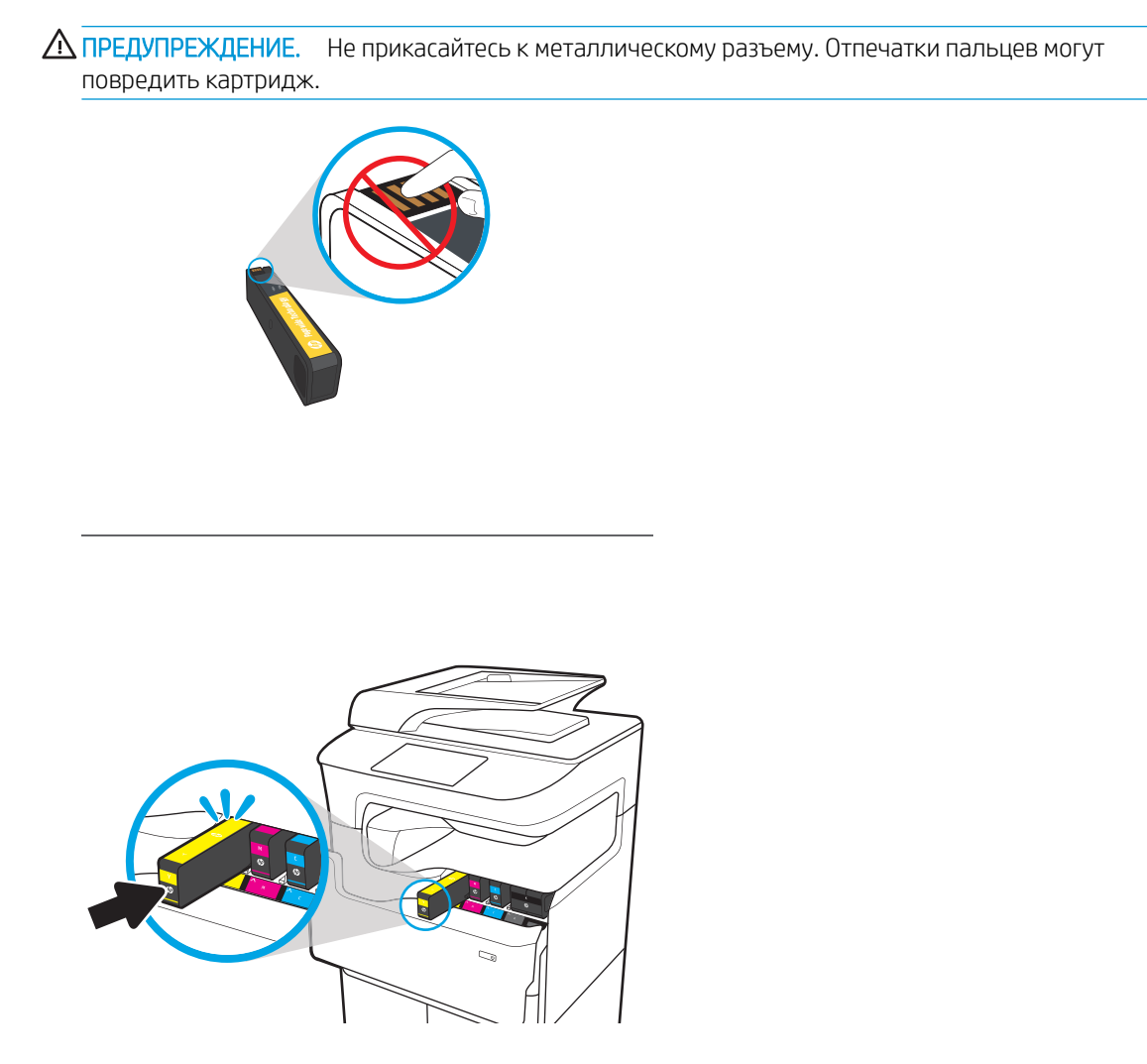

3. Закройте дверцу картриджа.

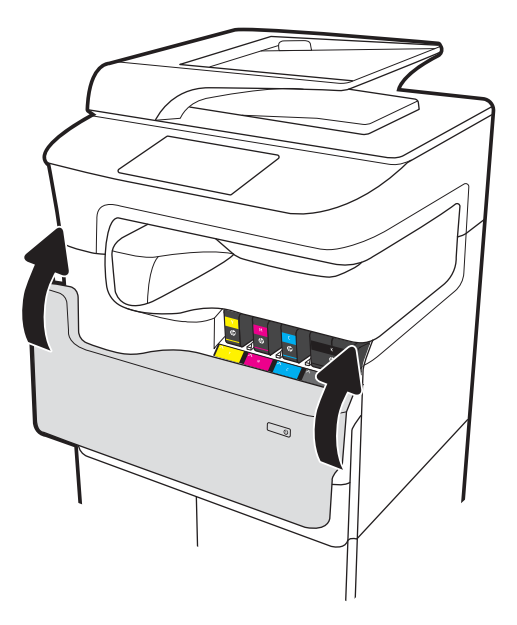

- 4. Настройка и установка
	- а. IP-адрес принтера используется для доступа к встроенному веб-серверу HP (EWS), HP Jet Admin, или другому инструменту управления для настройки принтера при появлении подсказки на дисплее.
	- б. На сайте [www.123.hp.com/pagewide](https://www.123.hp.com/pagewide) скачайте базовый драйвер принтера с программой установки, создайте пользовательский пакет установки или выполните полную установку.

# <span id="page-66-0"></span>Обновление микропрограммы

Чтобы загрузить последнюю версия микропрограммы для принтера, перейдите:

- Если вы находитесь в США, перейдите по адресу [www.hp.com/support/pagewidecolor750](http://www.hp.com/support/pagewidecolor750) или [www.hp.com/support/pagewidecolor772MFP](http://www.hp.com/support/pagewidecolor772MFP).
	- а. Выберите Драйверы, программы и микропрограммы, затем выберите соответствующее устройство по названию.
	- **Э ПРИМЕЧАНИЕ.** В списке может быть несколько моделей принтеров. Следует внимательно выбирать модель, чтобы в обновленной версии микропрограммного обеспечения была поддержка всех функций принтера.
	- б. Выберите язык драйвера и операционную систему.
	- в. Укажите место для загрузки микропрограммы и выберите Загрузить.
- Если вы находитесь за пределами США, перейдите по адресу www.hp.com/support.
	- а. Выберите свою страну/регион.
	- б. Выберите Загрузка ПО и драйверов.
	- в. Введите имя устройства в диалоговом окне Поиск устройства, затем выберите Перейти.
		- $\hat{X}$ : COBET: Перейдите по ссылке Как найти название/номер продукта?, чтобы просмотреть короткий видеоролик об определении имени и номера принтера.
	- г. Выберите соответствующее устройство по имени.
		- **Э ПРИМЕЧАНИЕ.** В списке может быть несколько моделей принтеров. Следует внимательно выбирать модель, чтобы в обновленной версии микропрограммного обеспечения была поддержка всех функций принтера.
	- д. Выберите язык драйвера и операционную систему.
	- е. Укажите место для загрузки микропрограммы и выберите Загрузить.
- Определение установленной версии микропрограммы
- [Обновление микропрограммы](#page-67-0)

#### Определение установленной версии микропрограммы

#### Определение установленной версии микропрограммы (большой сенсорный экран)

- 1. На начальном экране панели управления принтера найдите и нажмите кнопку Инструменты поддержки.
- 2. Откройте следующие меню:
	- Обслуживание
	- **Отчеты**
- <span id="page-67-0"></span>3. Выберите Сведения о системе.
- 4. В открывшемся на дисплее панели управления списке найдите версию микропрограммы. Коснитесь Готово для возврата в подменю Устранение неполадок или нажмите кнопку Назад или Начальный экран, чтобы вернуться в основное меню.

#### Определение установленной версии микропрограммы (маленький сенсорный экран)

- 1. На начальном экране панели управления принтера найдите и нажмите кнопку Инструменты поддержки.
- 2. Откройте следующие меню:
	- Обслуживание
- **3.** Коснитесь кнопки настройки @ (расположена в нижнем левом углу дисплея).
- 4. Выберите Сведения о системе.
- 5. В открывшемся на дисплее панели управления списке найдите версию микропрограммы. Коснитесь Готово для возврата в подменю Устранение неполадок или нажмите кнопку Назад или Начальный экран, чтобы вернуться в основное меню.

#### Обновление микропрограммы

Ниже приведены доступные типы файлов обновления микропрограммы:

- файл EXE: При открытии такого файла пользователь выбирает принтер для обновления, и программа выполняет установку обновления микропрограммного обеспечения на принтер.
- файл FUL2: Файл скопирован в корневую директорию USB-накопителя. Установленный в USB-порт принтера накопитель, который автоматически определяет обновления микропрограммы. На принтере появляется сообщение о необходимости обновления микропрограммы.

#### Обновление микропрограммы с использованием USB-накопителя

ВАЖНО! После завершения процесса обновления убедитесь, что новая версия микропрограммы была установлена. См. [Определение установленной версии микропрограммы на стр. 63](#page-66-0).

<del>ј≫</del> ПРИМЕЧАНИЕ. USB-накопители, на которых не используется формат FAT32 или нет отформатированного раздела компакт-диска, могут не распознаваться принтером. Если принтер не распознает USB-накопитель, попробуйте использовать другой USB-накопитель.

Если версии микропрограммы на USB-накопителе такая же, как установленная на принтер, ничего не происходит при попытке выполнить обновление микропрограммы с USB-накопителя.

Обновление микропрограммы с USB-накопителя занимает от 5 до 7 минут.

- 1. Скопируйте файл .FUL2 на портативный USB-накопитель.
- $\mathcal{L}$  **COBET:** Не должно быть более одного файла .FUL2 на накопителе.
- 2. Включите принтер, дождитесь инициализации (появится начальный экран на панели управления).
- 3. Вставьте USB-накопитель в USB-порт принтера.
- 4. На дисплее панели управления отобразится экран Параметры устройства хранения.
- 5. Коснитесь Обновить сейчас.
- 6. Принтер автоматически загружает файл микропрограммы с USB-накопителя и начинается следующий процесс:
	- На дисплее панели управления появляется вращающаяся окружность.
	- На дисплее панели управления отобразится стартовый экран.
	- На дисплее панели управления появляется вращающаяся окружность и обратный отсчет в секундах.
	- На панели управления появляется синий логотип HP и серый индикатор выполнения.
	- На панели управления появляется второй синий логотип HP и серый индикатор выполнения.
	- На панели управления появляется мигающий синий логотип HP и синяя полоса.
	- Принтер перезагружается с обычным дисплеем инициализации панели управления
- 7. После завершения обновления происходит инициализация принтера, на дисплее панели управления открывается начальный экран. Из меню панели управления или с помощью распечатанной страницы отчета о состоянии принтера следует проверить, что новая версия микропрограммы установлена.

**Э ПРИМЕЧАНИЕ.** Если обновление микропрограммы не удалось выполнить, а принтер не восстанавливается до стабильного состояния, обратитесь с проблемой в Global Business Unit (GBU).

# <span id="page-69-0"></span>Очистка узла лазерного сканера после настройки (только модели МФУ)

Загрязнения на стекле сканера и/или отражателе устройства подачи документов влияют на качество печати. Чтобы очистить стекло сканера и отражатель устройства подачи документов, выполните следующие действия.

1. Нажмите кнопку питания, чтобы выключить принтер, затем отсоедините кабель питания из электрической розетки.

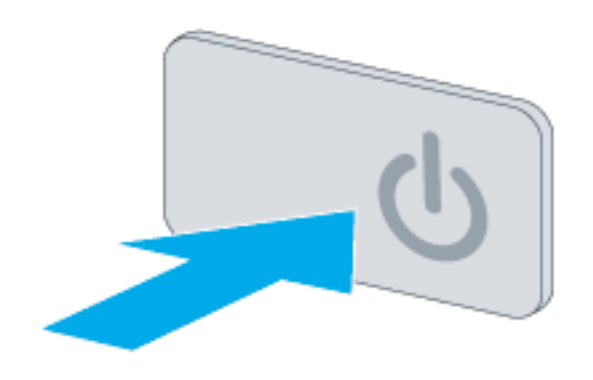

2. Откройте крышку сканера.

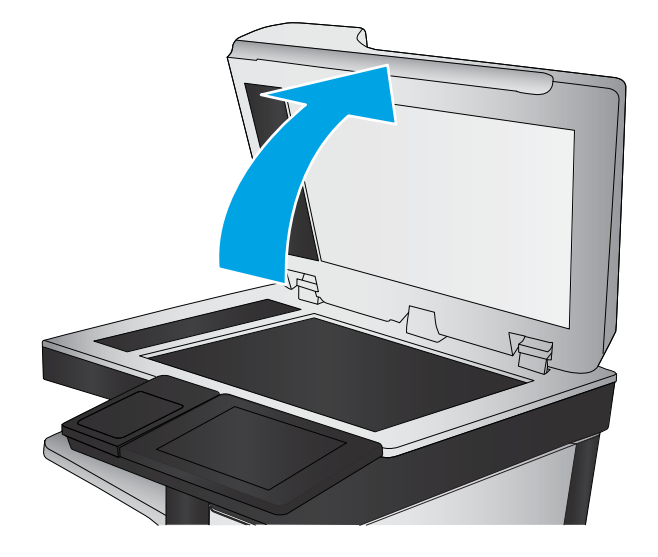

3. Очистите стекло сканера и полоски и рефлектор устройств подачи документов мягкой тканью или губкой, смоченной в неабразивном очистителе для стекол.

ПРЕДУПРЕЖДЕНИЕ. Не используйте для очистки каких-либо частей принтера абразивные вещества, а также ацетон, бензол, нашатырный и этиловый спирт или тетрахлорметан. Это может повредить принтер. Не наливайте жидкость на стекло или прижимную пластину. Она может просочиться внутрь и повредить принтер.

ПРИМЕЧАНИЕ. Не забудьте очистить небольшую стеклянную полосу на левой стороне сканера.

- 4. Протрите насухо стекло и белые пластиковые части или замшевой хлопчатобумажной тканью, чтобы избежать образования пятен.
- 5. Подключите кабель питания к розетке электросети и нажмите кнопку питания, чтобы включить принтер.

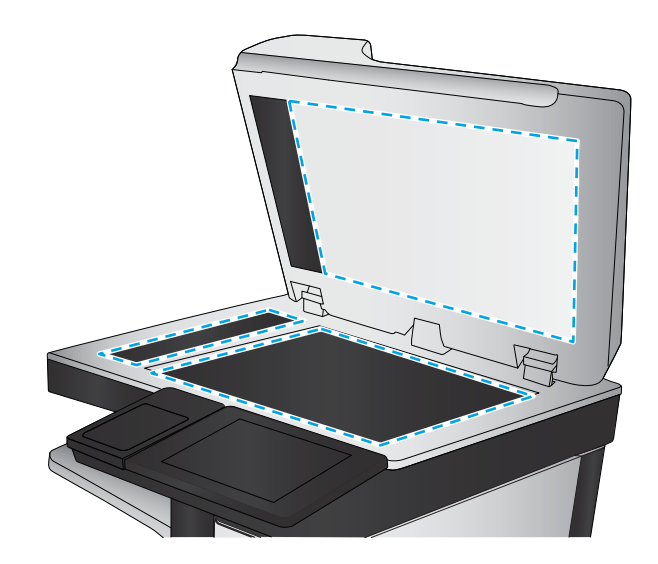

### <span id="page-71-0"></span>Тестирование печати и копирования

Выполните следующий тесты, что в процессе настройки принтера все выполнено успешно:

#### Проверка качества печати

- 1. Напечатайте отчет о состоянии принтера и убедитесь в наличии ожидаемого звука печати.
- 2. Напечатайте страницу проверки качества печати и убедитесь, что она не содержит линий, полос или других дефектов качества печати.
- 3. Отправьте задание печати с компьютера хоста, после чего убедитесь в том, что результаты соответствуют ожиданиям.
- 4. Очистите внешнюю поверхность устройства влажной тканью.

#### Проверка качества копирования (модели МФУ)

- 1. Напечатайте отчет о состоянии принтера и убедитесь в наличии ожидаемого звука печати.
- 2. Поместите отчет о состоянии принтера в устройство подачи документов или на стекло сканера.
- 3. Напечатайте задание копирования, а затем проверьте результаты.
- 4. Очистите внешнюю поверхность устройства влажной тканью.

#### Проверка качества факса (модели с функцией факса)

- 1. Поместите отчет о состоянии принтера в устройство подачи документов.
- 2. Введите действительный номер факса и отправьте задание факса.
- 3. Убедитесь, что качество отправки и получения соответствует ожиданиям.
# Указатель

# Б

бумага загрузка [54](#page-57-0)

#### В

включение питание [59](#page-62-0) включение питания [59](#page-62-0)

# Д

дополнительные модули установка [43](#page-46-0) дополнительные модули и принтеры распаковка и удаление упаковочных материалов [34](#page-37-0) дополнительные модули, установка устройство подачи бумаги на 1x550 листов [43](#page-46-0) устройство подачи на 1x550 листов с отсеком для хранения бумаги [45](#page-48-0) устройство подачи на 3x550 листов [48](#page-51-0) устройство подачи повышенной емкости (HCI) на 4000 листов [51](#page-54-0)

## З

загрузка бумаги лотки [54](#page-57-0)

# К

картриджи установка [60](#page-63-0) конфигурации (MFP 772/777) многофункциональный транзакционный [10](#page-13-0)

конфигурации (MFP 77740) многофункциональный управляемый [14](#page-17-0) конфигурации (MFP 77750\60) многофункциональный управляемый [17](#page-20-0) конфигурации (Pro 75050) управляемый однофункциональный [8](#page-11-0) конфигурации (Pro750) однофункциональный транзакционный [6](#page-9-0) конфигурация [5](#page-8-0) параметры конфигурации [6](#page-9-0)

## Л

лотки загрузка бумаги [54](#page-57-0)

## М

микропрограмма обновление [63](#page-66-0), [64](#page-67-0) микропрограмма, загрузка новой версии [63](#page-66-0)

## Н

настройка на объекте [33](#page-36-0) настройка на объекте [33](#page-36-0)

## О

об этом принтере [1](#page-4-0) назначение [2](#page-5-0) сведения о заказе [3](#page-6-0) сведения о клиенте [4](#page-7-0) обновление микропрограммы [63,](#page-66-0) [64](#page-67-0) обновления, загрузка микропрограммы устройства [63](#page-66-0) окончательная настройка на объекте тестирование копирования (только модели МФУ) [68](#page-71-0) тестирование печати [68](#page-71-0) узел лазерного сканера (только модели МФУ) [66](#page-69-0) определение установленной версии микропрограммы [63](#page-66-0) очистка стекло [66](#page-69-0)

## П

питание включение [59](#page-62-0) принтеры и дополнительные модули распаковка и удаление упаковочных материалов [34](#page-37-0)

## Р

рабочие таблицы [21](#page-24-0) логистика [24](#page-27-0) настройка драйвера принтера [26](#page-29-0) настройка на техническом объекте [22](#page-25-0) настройка сетевого драйвера [26](#page-29-0) настройка функции "отправить на" [27](#page-30-0) настройка эл. почты [27](#page-30-0) распаковка и удаление упаковочных материалов принтеры и дополнительные модули [34](#page-37-0)

## С

сканер очистка стекла [66](#page-69-0) стекло, очистка [66](#page-69-0)

#### Т

технические характеристики [29](#page-32-0) масса [30](#page-33-0) пространство, обеспечивающее безопасность [31](#page-34-0) размер [30](#page-33-0) требования по размещению с учетом пространства, обеспечивающего безопасность [31](#page-34-0)

#### У

узел лазерного сканера после настройки, очистка (только модели МФУ) [66](#page-69-0) условия окружающая среда [32](#page-35-0) условия окружающей среды [32](#page-35-0) установка дополнительных модулей [43](#page-46-0) установка картриджей [60](#page-63-0) устройство подачи бумаги на 1x550 листов установка дополнительных модулей [43](#page-46-0) устройство подачи на 1x550 листов с отсеком для хранения бумаги установка дополнительного модуля [45](#page-48-0) устройство подачи на 3x550 листов с отсеком для хранения бумаги установка дополнительного модуля [48](#page-51-0) устройство подачи повышенной емкости (HCI) установка дополнительного модуля [51](#page-54-0) устройство подачи повышенной емкости (HCI) на 4000 листов установка дополнительного модуля [51](#page-54-0)

#### H

HP PageWide Pro 750 конфигурации, однофункциональный транзакционный [6](#page-9-0)

HP PageWide Pro 75050 конфигурации, управляемый однофункциональный [8](#page-11-0) HP PageWide Pro MFP 772/777 конфигурации, многофункциональный транзакционный [10](#page-13-0) HP PageWide Pro MFP 77740 конфигурации, многофункциональный управляемый [14](#page-17-0) HP PageWide Pro MFP 77750\60 конфигурации, многофункциональный управляемый [17](#page-20-0)

#### U

USB-накопитель обновление микропрограммы, панель управления [64](#page-67-0)